# **TANGIS**

# **INTERFACE SIG ET MÉTADATABASE DU PROJET SUR LA BIODIVERSITE DU LAC TANGANYIKA (PBLT)**

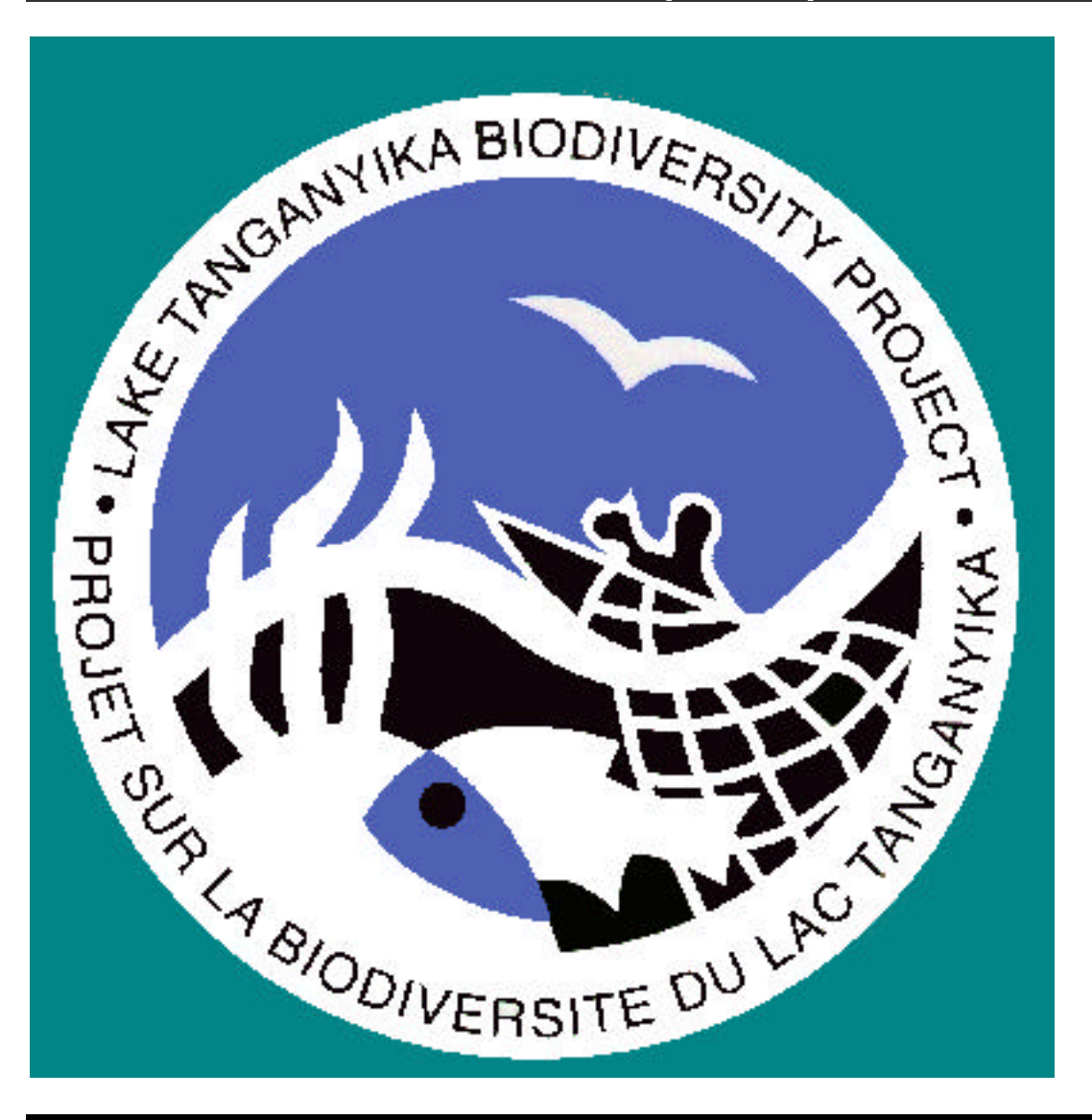

## **MANUEL DE GESTION DE LA MÉTADATABASE**

# **TABLE DES MATIERES**

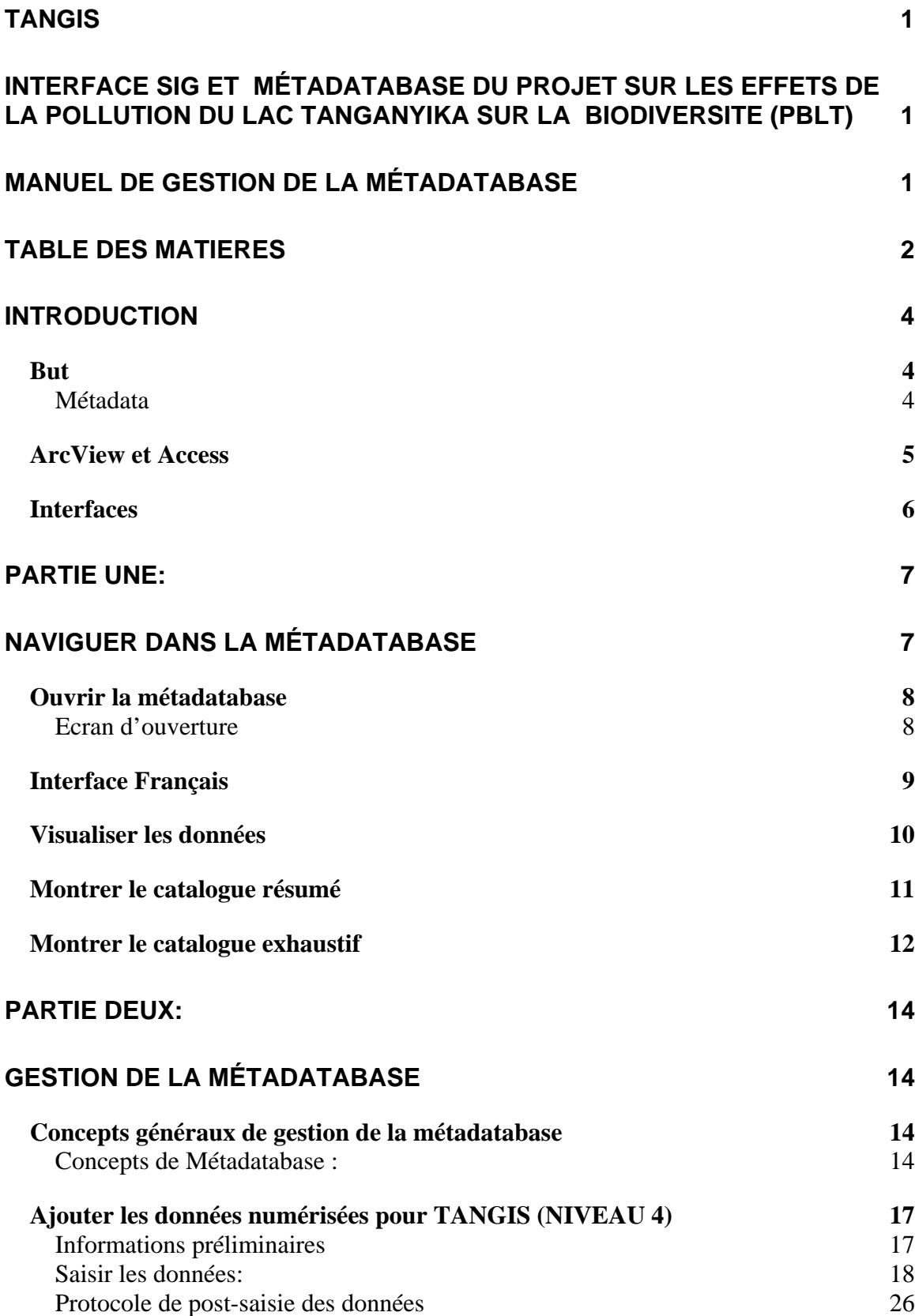

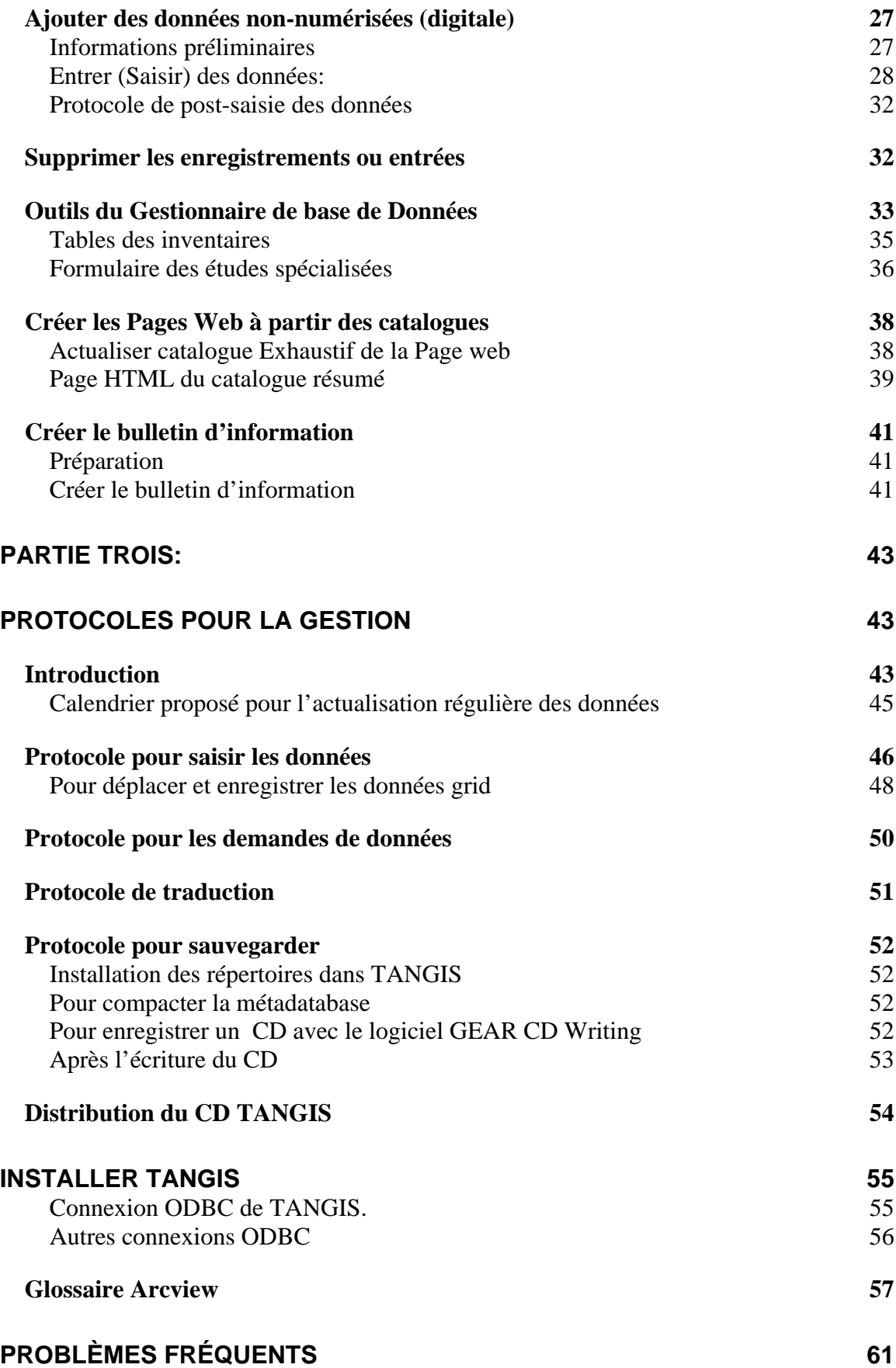

## **INTRODUCTION**

TANGIS est l'interface SIG pour le Projet de Lutte contre la pollution et autres mesures pour protéger la biodiversité du lac (PBLT). Le PBLT est financé par le biais du PNUD pour le programme du FEM. Le but du projet est de mettre en place un Programme d'Action Stratégique, pour aider les quatre Etats riverains du lac à gérer les ressources du lac et plus spécifiquement à surveiller les niveaux de pollution dans le bassin et leurs effets sur la biodiversité. Une série d'Etudes Spécialisées ont été mises sur pied pour investiguer les principales causes et effets de la pollution et d'autres activités humaines sur le lac et le bassin et créer un système de suivi de base.

#### **But**

En vue de supporter les demandes de stockage des données du projet, une métadatabase d'informations sur le lac a été créée renseignant sur toutes les informations connues utiles au projet. Ces données viennent sous trois formes principales:

- 1. Données collectées par les Groupes des Etudes Spécialisées en vue des études de base, le suivi et la modélisation du système du bassin,
- 2. Données spécifiquement utiles au projet créées pour le PBLT,
- 3. Données disponibles dans d'autres sources qui pourraient être utiles aux Etudes Spécialisées ou à la gestion du bassin.

Pour supporter cette métadatabase il y a des facilités disponibles au gestionnaire de la métadatabase pour maintenir, ajouter, cataloguer et archiver les données et la métadata. Ce manuel enseigne l'utilisation de ces facilités et des protocoles nécessaires pour faire fonctionner la métadatabase de manière efficace.

Les fonctions de la métadatabase sont de deux ordres. D'abord, l'interface SIG de support (TANGIS) fournit une simple interface conviviale pour permettre aux gestionnaire des ressources du lac, aux parties intéressées, aux chercheurs et autres de regarder les données collectées pour le bénéfice du projet. La métadatabase fonctionne en tandem avec l'interface SIG, fournissant les informations d'arrière-plan nécessaires pour ajouter des données rapidement et facilement aux cartes numérisées.

La seconde fonction est de cataloguer efficacement les données, permettant aux nonutilisateurs du SIG à travers la région de s'enquérir sur les jeux de données du projet aussi facilement que possible.

#### *Métadata*

La métadatabase TANGIS permet au projet de stocker les références de toutes les données pertinentes au PBLT. Les métadata sont tout simplement cela - données à propos des données - nous stockons les informations de référence que les gens peuvent rechercher pour trouver des données pertinentes à leurs besoins, mais ces données peuvent ne pas être tout simplement détenues numériquement sur le CD TANGIS ou la machine. Elles pourraient aussi être sur papier et détenues ailleurs

dans la région. La métadatabase par conséquent se réfère à quatre niveaux de métadata:

**NIVEAU 1** - Données non numérisées non détenues dans l'archive TANGIS. Ces données sont connues mais ne sont pas détenues dans le centre du projet. Elles pourraient être détenues par des partenaires du projet ou dans des bases de données nationales, ou elles pourraient référencées par le biais d'un site Internet. Une référence dans la métadatabase donne un nom de contact et une adresse pour investiguer davantage ces sources de données.

**NIVEAU 2** - Données numérisées non détenues par le PBLT. Ceci encore une fois pourrait être un site Internet ou détenues par des partenaires du projet. Une référence dans la métadatabase donne un nom de contact et une adresse pour investiguer davantage ces sources de données.

**NIVEAU 3** - Celles-ci sont des données non numérisées détenues dans l'archive TANGIS. Elles ont été achetées pendant la durée du projet et seront gardées dans l'archive. Elles peuvent être prêtées aux gens qui ont des rapports avec le projet, selon les restrictions du droit d'auteur.

**NIVEAU 4** - Celles-ci sont des données numérisées détenues dans l'archive TANGIS. Ces données peuvent être complètement intégrées avec d'autres jeux de données en utilisant l'interface TANGIS ou un autre logiciel du SIG.

Les données non numérisées peuvent comprendre toute information ayant un contexte spatial utile au projet. Celles-ci incluent les cartes sur papier, les rapports de conférences, les tables en papier.

Les données numérisées peuvent se rapporter explicitement aux cartes ou avoir une référence géographique (ex. basées autour d'unités administratives, lieux d'habitations ou rivières), et peuvent être des données vecteur du SIG, données raster, bases de données ou tables de texte.

#### **ArcView et Access**

L'interface TANGIS fonctionne en utilisant le logiciel ArcView<sup>©</sup> (de Environmental Systems Research Institute), et toutes les commandes normales d'ArcView commands sont toujours disponibles dans le système. TANGIS n'inhibe pas l'utilisation de ces fonctions, ni des extensions suivantes :

- Spatial Analyst
- Network Analyst
- Imagine Image Support
- CAD Reader
- JPEG Image Support
- Digitizer
- Database Thèmes

Ce manuel utilise plusieurs termes techniques, qui sont des mots courants dans ArcView. Si vous êtes incertains à propos de leurs significations, regardez le glossaire (voir p. *57*) pour les explications.

La métadatabase fonctionne dans Microsoft® Access 97, et exige l'accès à un Internet Browser et Microsoft Word 97. Ceux-ci sont tous empaquetés sur les actuelles

machines TANGIS. Dans le but du SIG et de la métadatabase, il est utile de connaître l'emplacement de l'application Access.

## **Interfaces**

Il existe une série d'interfaces

## **PARTIE UNE: NAVIGUER DANS LA MÉTADATABASE**

La métadatabase est stockée dans une base de données Access. Le Gestionnaire de la métadatabase doit apprendre comment naviguer dans la Métadatabase en utilisant les formulaires et les boutons disponibles. Cette section montre comment utiliser la métadatabase pour regarder les données. La partie suivante montrera comment ajouter de nouvelles données et gérer les informations sur la métadatabase (voir p. *14*).

## **Cette section détaille:**

- Comment ouvrir la métadatabase en Français et en Anglais *(p. 8)*
- Comment regarder les données *(p. 10)*
- Comment visualiser le catalogue court et les informations qui y sont disponibles *(p. 11)*
- Comment visualiser le catalogue long et les informations qui y sont disponibles *(p. 12).*

## **Ouvrir la métadatabase**

Il devrait y avoir une installation d'icônes dans le Menu Démarrer de l'ordinateur pour ouvrir la métadatabase marquée "MÉTADATABASE LAC TANGANYIKA ".

#### $→$  Cliquez sur ce bouton,

Le premier écran apparaîtra automatiquement.

Si l'icône n'est pas présente, vous pouvez toujours accéder à la métadatabase.

- $\rightarrow$  Ouvrez Microsoft Access,
- $→$  Cliquez sur "Fichier others...."
- Ë **Sélectionnez le fichier "Tangis\métadata\Tangis.mdb"**

*Ecran d'ouverture*

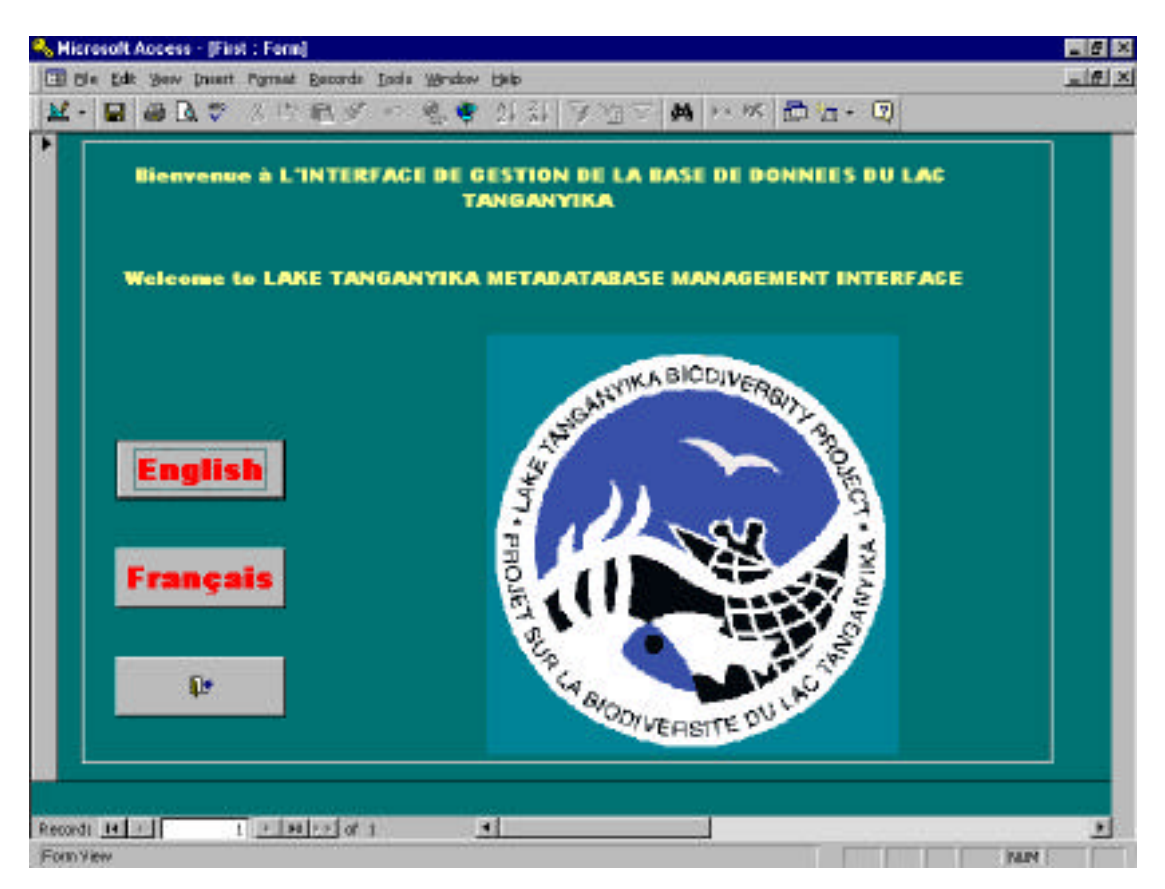

Le premier écran quand vous ouvrez la métadatabase donne les options pour :

- Regarder la Métadatabase en Anglais.
- Regarder la Métadatabase en Français.
- Fermer la Métadatabase
- **→ Cliquez sur l'option que vous voulez.**

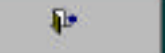

### **Interface Français**

Quand vous cliquez sur Français, l'Interface Français apparaîtra.

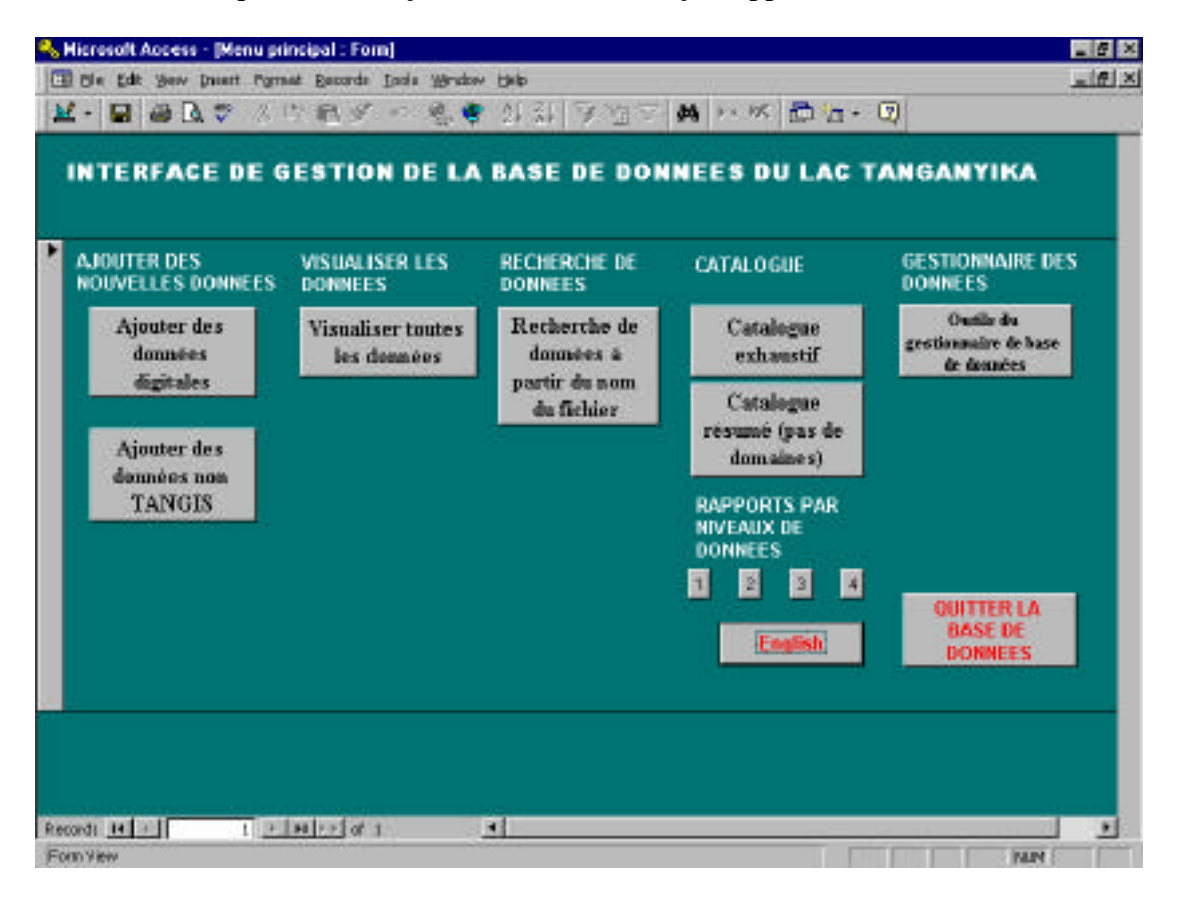

Notez que ceci est le formulaire principal dans lequel vous avez les options suivantes:

- Pour ajouter des données
	- Ajouter des données digitales (qui peuvent être utilisées dans TANGIS) *voir p. 17*
	- Ajouter des données non-TANGIS (ce sont les données numérisées non détenues sur l'actuelle machine et les données non numérisées) - *voir p. 27*
- Pour visualiser toutes les données, voir *p. 10*
- Pour montrer les données sous forme d'un catalogue voir *pp. 11 et 12*
- Outils du gestionnaire de base de données voir *p.33*.

#### $\rightarrow$  Cliquez sur le bouton que vous voulez sélectionner.

Si vous voulez aller à l'interface Anglais, cliquez sur **English**

Si vous voulez fermer, cliquez sur le bouton marqué **Quitter la Base de données**

#### **Visualiser les données**

Pour visualiser les données dans la métadatabase il y a plusieurs différentes façons:

• Vous pouvez regarder dans Formulaires en cliquant sur le bouton **Ajouter les données**.

Vous pouvez ensuite utiliser les facilités habituelles de Rechercher dans Access pour trouver l'enregistrement que vous voulez voir.

- Vous pouvez cliquer sur **Visualiser toutes les données**. Ceci crée une table qui montre toutes les données - y compris celles des tables de données Vecteur et Champ (voir *p. 15 pour montrer les relations entre les tables de données*). Ceci signifie que pour chaque enregistrement de champ, il y a un enregistrement dans cette table. Ceci signifie que la table semble un peu difficile à manier. Il y a plusieurs enregistrements doubles. Cependant, pour certains buts, visualiser les données de cette manière pourrait être avantageux.
- Pour fermer cette case, cliquez sur le bouton X.
- Vous pouvez regarder les données pour chaque jeu de données en utilisant les catalogues courts ou longs(voir *p. 11 et 12).*

Voir les sections appropriées pour plus d'informations à propos de la visualisation des métadata.

## **Montrer le catalogue résumé**

Vous pouvez visualiser les données par le biais du catalogue court. Celui-ci montre les informations de haut-NIVEAU à propos des jeux de données TANGIS dans un format tabulé pratique.

Les données montrées dans le catalogue court sont:

- **Identifiant** le numéro unique de référence pour le jeu de données (qui devrait être cité dans toutes les correspondances).
- **Nom du jeu de données** le nom du jeu de données délivré par le gestionnaire de la métadatabase. C'est habituellement un court titre descriptif.
- **NIVEAU** les différents niveaux des données (voir *p.5*).
- **Type** type de données (non-numérisées carte, table, exposé de conférence ; ou numérisées - Shapefile, Raster GRID, image etc.).
- **Projection** projection de carte dans laquelle les données sont stockées.
- **Description** une plus longue description des données détenues dans la métadatabase.
- **Taille des données** pour les données numérisées le nombre de Kb est référencé. Pour les données non numérisées, le nombre de feuilles et la taille.
- **Échelle/ Résolution** l'échelle de résolution des données comme initialement numérisées (ou sous format de carte l'échelle de présentation).

Chaque jeu de données est montré dans une seule ligne en ordre alphabétique (par nom).

#### **Pour imprimer le catalogue court:**

 $\rightarrow$  Cliquez sur le bouton **●** en haut de l'écran.

#### **Pour fermer le jeu de données**:

**→** Cliquez sur le bouton  $\frac{\Box$ cise || en haut de l'écran.

## **Montrer le catalogue exhaustif**

Vous pouvez visualiser les données par le biais du catalogue long. Celui-ci a toutes les informations pertinentes à propos des jeux de données TANGIS, avec au moins une page par jeu de données. Les jeux de données sont stockés en ordre alphabétique par nom.

Les données montrées dans le catalogue long sont groupées:

#### **Informations de haut NIVEAU :**

- **Identifiant** le numéro unique de référence pour le jeu de données (qui devrait être cité dans toutes les correspondances).
- **Nom du jeu de données** le nom du jeu de données délivré par le gestionnaire de la métadatabase. C'est habituellement un court titre descriptif.
- **Nom de fichier**  si c'est un jeu de données numérisées**.**
- **NIVEAU** les différents niveaux de données (voir *p.5*).
- **Type** type de données (type papier carte, table, exposé de conférence; ou numérisé - Shapefile, Raster GRID, image etc.).
- **Zone d'étude** si le jeu de données couvre généralement une ville, un district, une caractéristique géographique, un pays, le lac ou le bassin du lac en entier.

#### **Informations géographiques:**

- **Projection** projection de carte dans laquelle les données sont stockées.
- **Limites géographiques**  les coordonnées x, y en bas à gauche et en haut à droite du jeu de données.
- **Échelle/ Résolution** l'échelle ou résolution des données comme initialement numérisée (ou, sous format carte, l'échelle de présentation).

#### **Informations descriptives :**

- **Droits d'auteur**  le droit d'auteur pour le jeu de données y compris l'organisation à laquelle le droit d'auteur est fait. Si approprié, une déclaration sur les restrictions du droit d'auteur est faite dans cette section **ET CES RESTRICTIONS DOIVENT ETRE RESPECTEES. Si l'auteur est le PBLT, les données sont ouvertes à tous les utilisateurs.**
- **Source des données**  la source à partir de laquelle le PBLT a reçu les informations. Toute utilisation de ces données doit inclure une référence déclarant la reconnaissance de la source des données.
- **Description** une description du jeu de données.
- **Taille du jeu de données** pour les données numérisées le nombre de Kb est référencé. Pour les données non numérisées, le nombre de feuilles et la taille.
- **Contact** le nom, l'adresse et les détails de contact des gens responsables pour les données. Si ce sont des données de NIVEAU 3 ou NIVEAU 4, celui-ci sera le gestionnaire de la métadatabase du PBLT. Si non, les détails du contact devraient être fournis. Si cette section est vide, vous devriez écrire à la source ou à l'organisation du droit d'auteur listée en haut.

#### **Informations de domaines:**

- **Type d'objet** Certains jeux de données peuvent se rapporter à plus d'un type d'objet (ex. un ARCINFO coverage des pays pourrait contenir des caractéristiques de polygones (la superficie du pays) et de lignes (les frontières). Dans cette section, s'il y a seulement un type d'objet, il est simplement énoncé et tous les domaines d'attribut listés en bas . S'il y en a deux, alors une table de domaines pour chaque type d'objet sera montré.
- **Table de domaines**  La plupart des jeux de données dans TANGIS ont une table associée qui contient les attributs détaillés. Le catalogue long donne à l'utilisateur quelques informations concernant niveau de détails dans ces domaines. S'il n'y a pas de domaines ni de table présents alors celui-ci dira "NONE".
	- **Nom de domaine**  le nom de domaine tel qu'il apparaît dans la table.
	- **Description de domaine** une courte description du domaine.
	- **Type de domaine** le type de données stockées dans le domaine (Les options sont Chaîne de caractères, Numérique, Booléen (Vrai ou Faux) et date).
	- **Fichier des Codes** si le domaine contient des données codées une liste des codes et de leur signification sera stockée dans un fichier code. Si vous avez besoin de ces données, vous devez demander le fichier code avec la demande des données.

#### **Pour imprimer le catalogue Long :**

## $\rightarrow$  Cliquez sur le bouton <sup>■</sup> en haut de l'écran.

Notez que le catalogue s'étend sur plus de cent pages. Il est conseillé que vous imprimiez seulement les pages qui vous intéressent.

#### **Pour fermer le jeu de données**,

**→** Cliquez sur le bouton  $\frac{ \Box$ 

## **PARTIE DEUX: GESTION DE LA MÉTADATABASE**

## **Concepts généraux de gestion de la métadatabase**

## *Concepts de Métadatabase :*

Avant de saisir de nouvelles métadata, lisez les notes suivantes.

## **Commentaires généraux Access**

Access fonctionne en utilisant une série de documents de différents types; Tables, formulaires, interrogations, rapports et macros. La métadatabase TANGIS contient tous ces documents, mais le gestionnaire de la métadatabase utilisera normalement trois types seulement:

- **Tables** ce sont les endroits où les données sont stockées, et ressemblent à une feuille de calcul.
- **Formulaires (forms)** la plupart des travaux dans la métadatabase sont faits ici. Il y a plusieurs formulaires où les boutons peuvent être pressés. Ceci aide à naviguer dans la base de données aisément. D'autres formulaires ont des fenêtres dans lesquelles vous pouvez saisir ou sélectionner les données. Ceux-ci se lient directement aux documents de table.
- **Rapports (reports)** les catalogues courts et longs sont des exemples de rapports. Encore une fois, ils se réfèrent aux tables dans Access.

Plusieurs parties de la base de données se réfèrent aux **Interrogations (query)** –celles-ci sont les endroits où les combinaisons de tables sont mises en place, et où les filtres sont appliqués pour tamiser les informations utiles. Celles-ci sont déjà mises en place dans la base de données et il ne devrait y avoir aucune nécessité de les modifier. Elles sont utilisées dans la formation des rapports, en étant capable de visualiser les données et aussi en passant les informations à l'interface TANGIS.

Les **Macros** sollicitées pour naviguer dans les formulaires sur pressions de différents boutons. Ne les modifiez pas.

#### **Relations des tables**

La métadata nécessaire pour cataloguer les nouvelles données est divisée en trois tables d'informations.

- **Jeux de données** Ceux-ci détiennent les informations de haut niveau à propos du seul jeu de données.
- **Vecteurs** Ceux-ci détiennent les informations pertinentes au type d'objet particulier que vous utilisez (ex. étiquetage ou y joindre les données). Dans la plupart des cas, il y a une relation un à un entre la base de données et les tables de vecteurs, mais par occasion, il peut y avoir plus d'un type de objets associés avec chaque jeu de données.

**Domainess de Vecteurs** Ceux-ci sont tous les domaines dans le jeu de données.

#### **Relations**

Access met en rapport les données d'une table aux données d'une autre par le biais de relations, qui sont mises en place dans la base de données. Elles assistent dans la définition des interrogations, les formulaires et les rapports dans la base de données. Elles ne devraient pas être altérées, mais le gestionnaire de la métadatabase devrait avoir une compréhension de base de leur utilité.

Il y a une relation de un à plusieurs entre la base de données et les tables de vecteurs. Il y a une relation de un à plusieurs entre le vecteur et les tables des domaines.

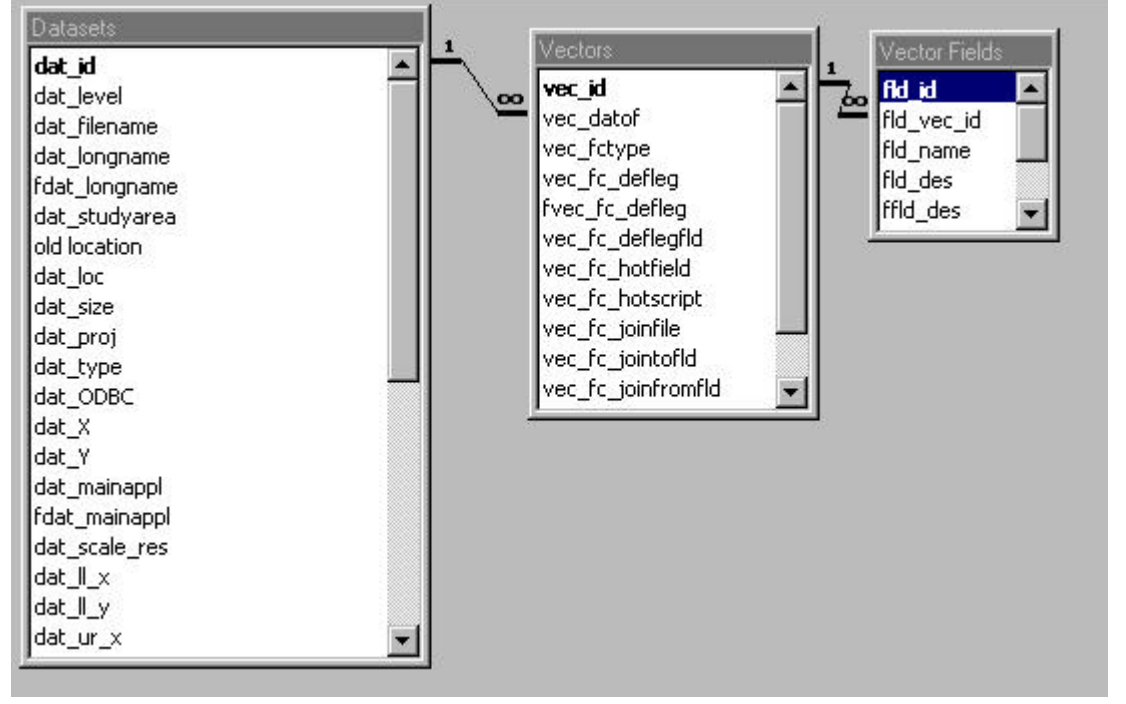

Le diagramme en bas montre les relations entre ces trois tables dans Access.

Les implications d'avoir ces relations deviennent claires à mesure que les données sont entrées. Le fait d'ajouter ou de supprimer les enregistrements dans chacune des tables aura des implications pour les données dans les autres tableaux. Vous devez vous assurer que les données sont ajoutées ou supprimées de la manière recommandée (voir *p.17, 27, 32*).

## **Vérification de l'identifiant**

Un **identifiant unique** doit être donné à chaque enregistrement dans chacune des trois tables. TANGIS vous fournit une feuille de calcul EXCEL qui vous permet de garder la trace des numéros déjà utilisés. Pour vertication ouvrir automatiquement cette feuille de calcul EXCEL, cliquez sur dans **Formulaire pour**

**ajouter les données numérisées** ou **Formulaire pour ajouter les données non numérisées.** Pour garder la trace des identifiants mettez un signe jaune au numéro que vous avez utilisé, en employant  $\mathbb{R}$ .

NOTE: dans le sous-formulaire, le domaine rattaché dans la table sera automatiquement actualisée, mais vous devrez mettre l'identifiant pour cette table particulière.

Ex. dans le formulaire, vous voulez ajouter un enregistrement - vous devez entrer un identifiant unique pour le domaine, mais le numéro d'enregistrement du jeu de données vecteur est automatiquement remis à jour chaque fois que vous ajoutez un nouveau domaine.

**Même si le jeu de données n'a pas de domaine vous devez donner un numéro au domaine ou il n'apparaîtra pas dans la table et n'est pas accessible dans les catalogues courts et les catalogues longs ou dans l'interface SIG.**

Assurez-vous que vous désactivez chaque identifiant dans la feuille de vérificateur d'identifiant, en utilisant ce signe jaune, et N'UTILISEZ PAS le même numéro deux fois dans chaque formulaire. SI vous le faites, vous serez incapable d'avancer, et la base de données devient fermée. Si ceci arrive: Voir PROBLEMES FREQUENTS pour vous aider à sortir de cette situation *(voir p.61).*

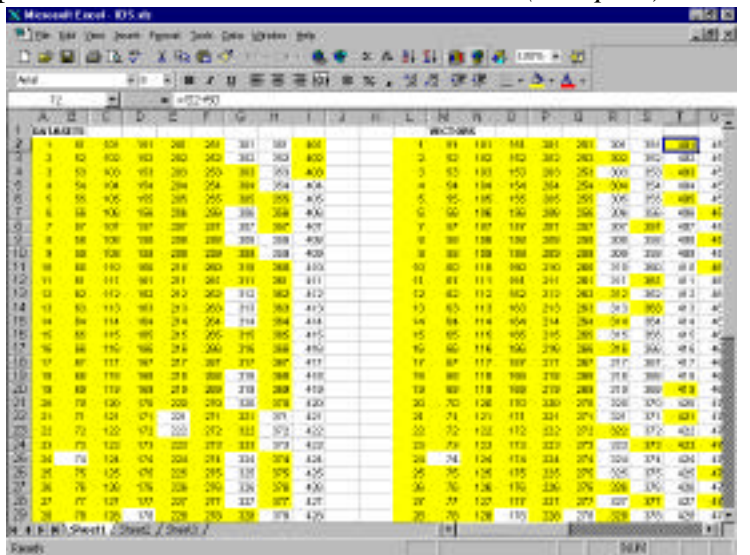

## **Protocole**

A côté du fait de saisir les données dans la métadatabase, il y a plusieurs autres tâches qui doivent être réalisées lorsque vous cataloguez les nouvelles données dans le système. Voir *protocoles (p. 46) pour voir les détails de toutes ces tâches.*

## **Ajouter les données numérisées pour TANGIS (NIVEAU 4)**

#### Ë **Lisez d'abord les protocoles (p. 46).**

La métadatabase TANGIS peut être utilisée pour ajouter de nouvelles données dans le système. Cette section parcourt le formulaire de la métadatabase pour ce faire. Pour plus d'informations sur les protocoles pour ajouter les données et autres tâches auxiliaires, voir *p. 46*.

#### *Informations préliminaires*

Dans le Formulaire Principal, vous pouvez commencer à ajouter les métadata pour les données à utiliser dans TANGIS en cliquant sur le bouton **Ajouter les données numérisées**.

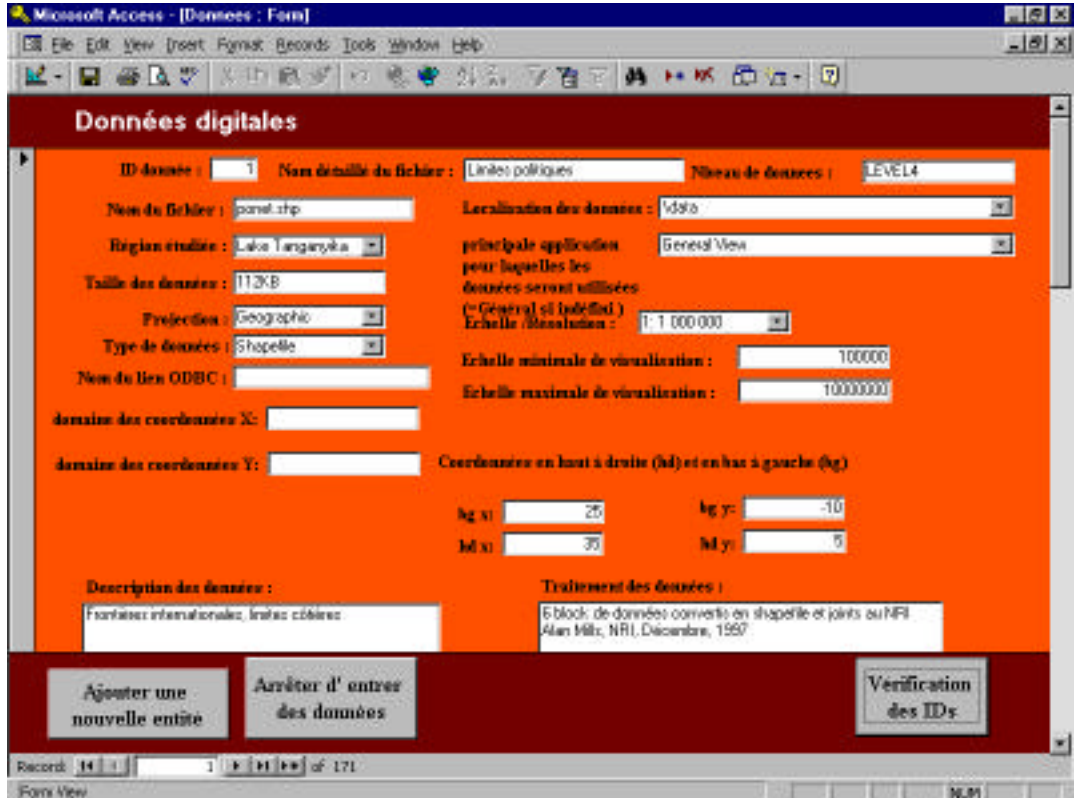

### **Options additionnelles:**

Avant de commencer à saisir les données, notez qu'il y a des boutons en bas du formulaire pour :

- **Ajouter un nouvel enregistrement.**
- Pour **Supprimer** un enregistrement, Sélectionnez le formulaire et cliquez sur le bouton **x** en haut de l'écran.
- Allez à la feuille de calcul **Vérifier l'identifiant** ceci vous permet de garder un compte des identifiants utilisés.
- **Fermer** et retourner à la principale interface par **Arrêter d'entrer des données**.

#### **Conseils pour saisir les données**:

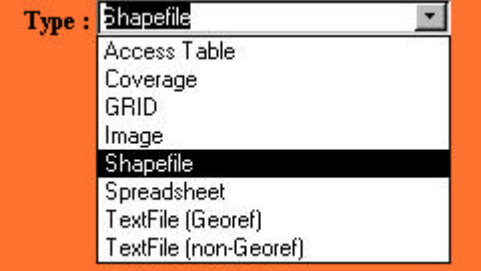

Beaucoup de cases sont attachées aux listes à choix multiples qui restreignent les options disponibles. Utilisez la souris pour les sélectionner. Notez que ces listes à choix multiples peuvent être éditées en allant à la table d'inventaire (voir *p. Error! Bookmark not defined.*).

- Ou bien, si vous tapez quelques premières lettres, les options apparaîtront, vous pouvez presser **Entrer** pour sélectionner.
- Vous pouvez utiliser les touches Tab pour naviguer dans la page, ou pouvez utiliser les touches tab pour naviguer dabs la page, ou pressez **Entrer**.
- Vous pouvez éditer un enregistrement spécifique en utilisant la fonction Rechercher
- Vous pouvez aller à un numéro d'enregistrement connu en utilisant les touches de navigation en bas de la page.

 $10 \rightarrow |H|$   $\rightarrow$  of 193 Record:  $14$   $4$ 

## *Saisir les données:*

## Cliquez sur **Ajouter les nouvelles données.**

Cette section donne une explication de toutes les fonctions que vous devez entrer. Il y a un formulaire principal des Jeux de données contenant les informations de haut niveau, suivies des formulaires Vecteur, traitant directement des données caractéristiques, et du Formulaire des Domaines Vecteur, qui traite des données d'attributs.

## **Formulaire des Jeux de données**

Tapez un nouvel **Identifiant** - vérifiez votre enregistrement d'identifiant d'abord dans le fichier ID.XLS.

**Nom détaillé**- ceci devrait être une courte description (pas plus grand que 150 caractères) qui sera utilisé dans le catalogue et sera le nom du thème dans TANGIS.

**NIVEAU** - celui-ci est fixé au NIVEAU 4 - vous ne pouvez pas éditer ce champ.

**Nom de fichier** - ceci est le nom de fichier du jeu de données. Il devrait inclure l'extension s'il y en a une. Si le fichier est une table dans une base de données Access, utilisez le nom de la table comme un nom de fichier.

**Localisation des données** - Ceci est le détail de l'emplacement du jeu de données. Vous devriez le sélectionner avant de saisir les données. Ce nom de chemin de référence se trouve sous le répertoire :\TANGIS\DATA\ sur votre machine.

Par exemple si le jeu de données est **d:\TANGIS\data\dnline.shp**, alors le nom du chemin devrait être **dnline.shp**

**Zone d'étude** - ceci donne une idée générale de la région que le jeu de données couvre.

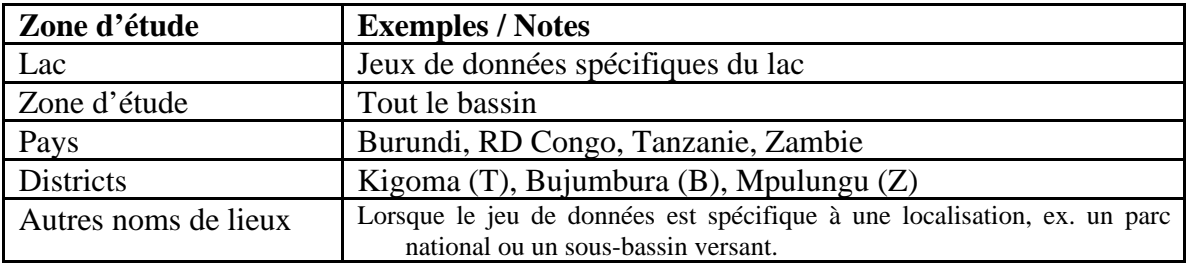

Note: si la zone d'étude est plus petite qu'un pays, mettez la première lettre du pays entre parenthèses après le nom, c.à.d.:

- **(B)** Burundi
- **(C)** RD Congo
- **(T)** Tanzanie
- **(Z)** Zambie

**Principale application** - ceci est une façon de catégoriser les données en différents thèmes:

Elle est utilisée dans TANGIS lorsque vous sélectionnez les données dans une interface particulière. Actuellement les options sont:

- Chaque étude spécialisée
- Vue générale si les données sont génériques à toutes les applications.

**Taille des données** - ceci est la taille des données approximative - si les données sont stockées dans un répertoire (ex. un grid ou un vecteur coverage), alors celle-ci est la somme de tous les fichiers. Avec les shapefiles, la somme de tous les fichiers associés est aussi nécessaire (c.à.d. fichiers dbf et SHX ainsi que shp). Notez que celle-ci est seulement une taille approximative et qu'elle seulement utilisée dans les catalogues pour information, et non dans TANGIS.

**Projection**: celle-ci est la projection originelle des données. Il est vital que les données soient dans l'un des deux formats disponibles (NONE si c'est un TextFileGeoref). Ces données sont utilisées dans TANGIS donc elles doivent être correctes.

**Type** - ceci est le **type** de fichier. Les types de fichier suivants sont supportés dans TANGIS :

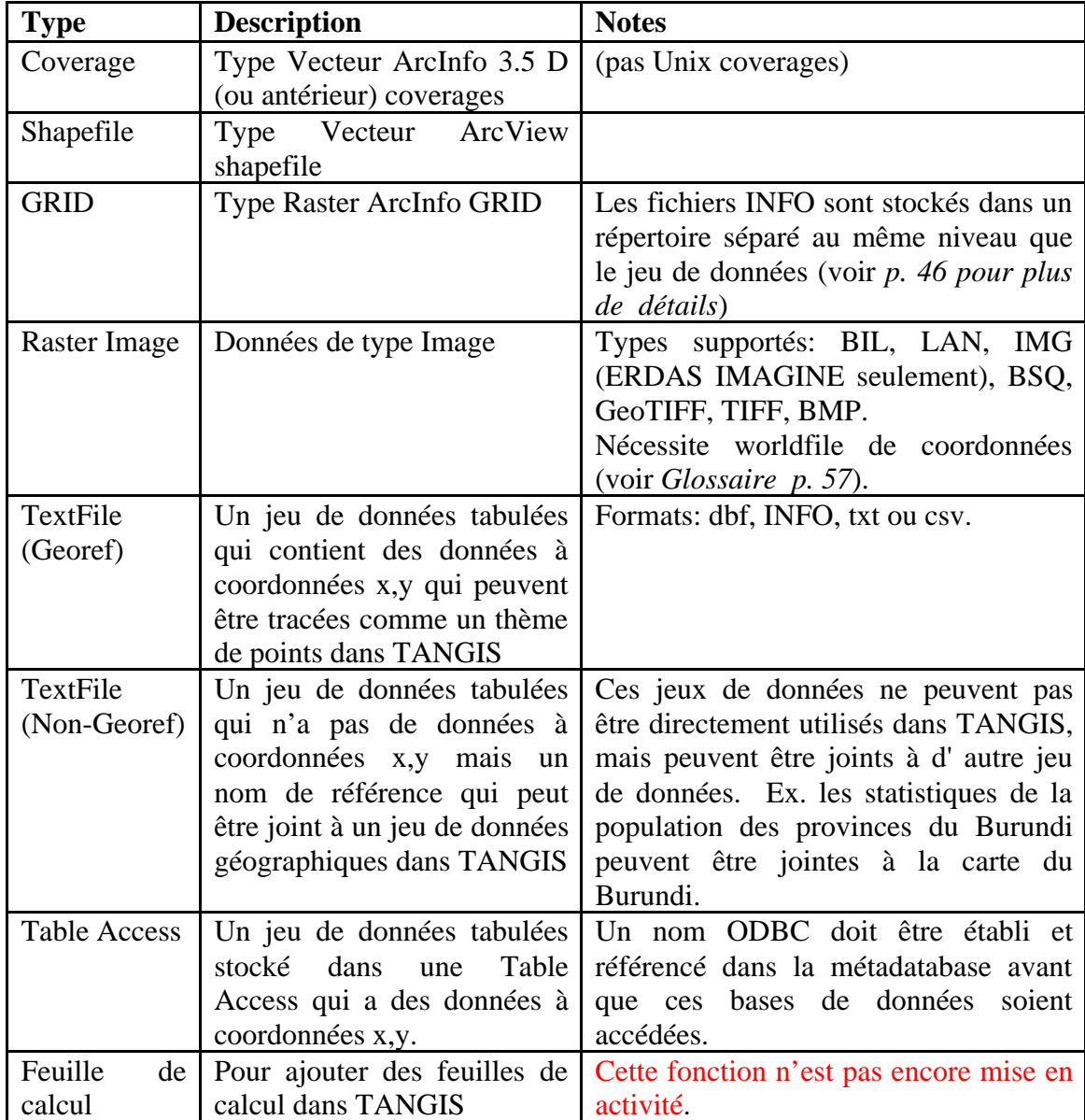

**Échelle/Résolution** - celle-ci est l'échelle à laquelle les données ont été numérisées ou la résolution des données raster.

Utilisez les cases à choix multiples comme guide.

Pour l'imagerie satellite, vous devriez connaître la résolution en pixels à partir des données source.

Les données en points n'ont habituellement pas d'échelle associée avec elles.

Notez que les données échelle/résolution ici ne sont pas utilisées dans TANGIS, d'où le format n'est pas vital. Cependant, elles sont utilisées dans les catalogues et devraient être autant que possible normalisées.

**Échelle minimum d'affichage** - ceci est un nombre que vous pouvez choisir pour le seuil minimum d'affichage. Vous pouvez programmer les jeux de données pour les montrer seulement à certaines échelles dans TANGIS par le biais de ces cases. Entrez un seul nombre entier.

**Échelle maximum d'affichage** - de même, l'échelle maximum d'affichage peut être entrée comme un seul nombre ici.

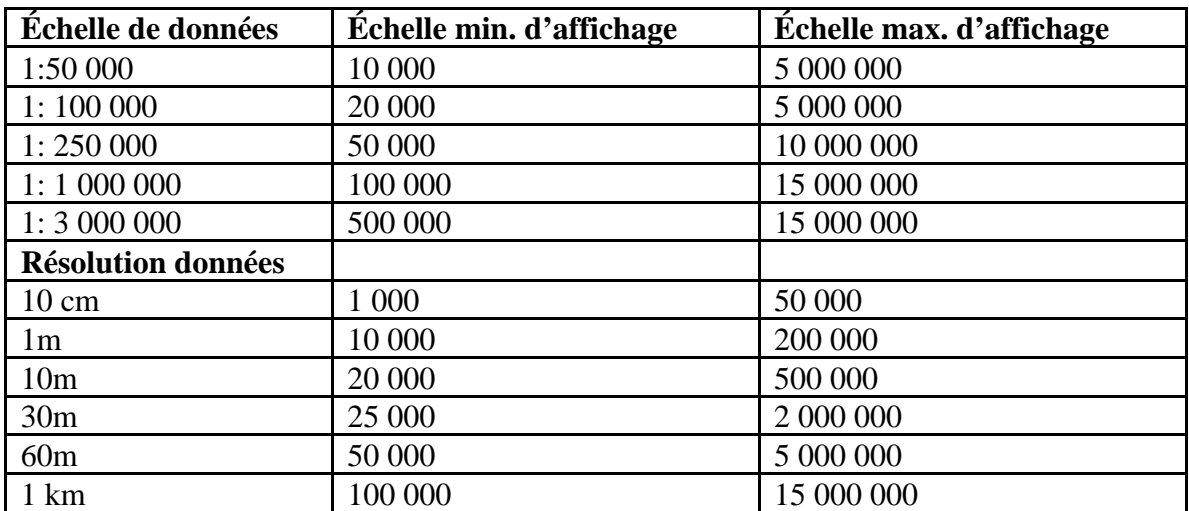

### **GUIDE AUX ÉCHELLES D'AFFICHAGE MAXIMUM ET MINIMUM**

Si dans Champ TYPE vous choisissez TABLE Access, un nouveau domaine apparaîtra. Ceci est le **nom ODBC** et c'est le nom de la connexion à être établie entre TANGIS et la base de données contenant la Table Access référencée. Tapez le nom ici. Assurez-vous que ceci est mis en place par le biais du Panneau de Configuration (voir *p.47*).

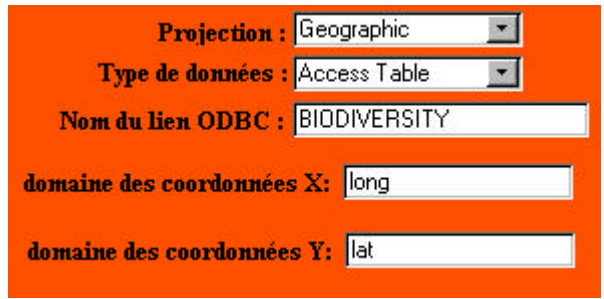

Si vous entrez Table Access ou TextFile(GEOREF) dans champ Type, deux cases supplémentaires apparaissent :

**Domaine des Coord X** - le domaine dans la table qui contient la coordonnée X pour cartographier (ex. longitude, coordX, Long)

**Domaine des Coord Y** - le domaine dans la table qui contient la coordonnée Y pour cartographier (ex. latitude, coordY, Lat).

## **Coordonnées en haut à droite et en bas à gauche** :

Celles-ci sont des extensions des jeux de données estimées pour le cataloguage et dans l'Interface de Gestion pour localiser la position d'un jeu de données.

Pour chaque domaine, saisissez la coordonnée en utilisant le système de coordonnées pour le jeu de données (ex. pour une projection géographique, utilisez la longitude et la latitude, en saisissant seulement les données sous format de degré décimal, et non en degrés, minutes et secondes).

Les domaines sont :

**llx**: coordonnée x en bas à gauche

**lly**: coordonnée y en bas à gauche

**urx**: coordonnée x en haut à droite

**ury**: coordonnée y en haut à droite

**Description des données** : Entrez une courte description du jeu de données. Ceci doit être attentivement énoncé afin de donner des informations maximales de manière concise. Incluez les dates si approprié, et si les données font partie d'une série de cartes ou de jeux de données, inscrivez la série et le nombre. En plus, notez si le jeu de données peut avoir d'autres données qui peuvent y être jointes (c.à.d. si c'est un jeu de données FRAMEWORK (STRUCTURE)).

**Traitement des données**: Entrez la description de tout traitement effectué pendant la création du jeu de données, si connu. Incluez ici toute conversion à partir d'autres formats, numérisation, analyse ou fonctions SIG (ex., construction, nettoyage, jonction etc.), par qui et quand.

Ceci termine la principale partie du formulaire des jeux de données.

#### **Formulaire des vecteurs**

L'**identifiant des jeux de données** est automatiquement actualisé quand vous saisissez ce formulaire.

**Identifiant**: saisissez un identifiant unique ici (et barrez le dans le fichier ID.XLS)

**Type de caractéristiques** - ceci est pour le type vecteur unique que vous cataloguez. Pour la plupart des données, ceci sera le même que Type dans le fichier des jeux de données. Lorsqu'il y en a plus d'un, saisissez le premier type et complétez les domaines en dessous, ensuite ajoutez un autre type vecteur pour ces données en cliquant sur le bouton approprié. Ensuite saisissez toutes les informations pour le deuxième type d'objet.

**Fichier de la légende par défaut** - écrivez le nom de fichier de légende associé (tapez toujours dans l'extension .avl extension ici) et assurez-vous qu'une légende a été créée dans le TANGIS\extras\legends.

**Domaine de la légende par défaut** - ceci n'est généralement pas nécessaire car une légende s'adaptera au même champ. Cependant, si vous utilisez une légende pour un autre jeu de données qui a besoin d'être attaché à un différent champ, alors tapez le champ de légende ici et il s'attachera à ce champ courant automatiquement.

**Domaine pour les Hotlinks** - ceci est le champ contenant le paramètre spécifique qui pourrait lier ce jeu de données à un autre. Les options ici pourraient être un emplacement de nom de fichier, un nom d'un autre document dans TANGIS ou un nom. Normalement laissé vide.

**Domaine pour les Hotscript** - ceci est l'action que vous voulez lorsque l'outil de hotlink est voulu. Normalement laissé vide. *(Voir manuel ArcView pour plus d'informations sur le hotlink, p. 134)*

#### **Joindre les fichiers**

Certains jeux de données n'ont pas de référence spatiale (TextFile Non-Georef) et doivent être joints aux jeux de données de structure spécifiques. Vous devez seulement saisir les données dans ces trois champs si ceci est un fichier Text nongeoref ou un jeu de données framework (structure).

Si c'est un jeu de données **framework (structure)** (ex. frontières de district, lacs, rivières, sites d'étude, stations climatiques, camps de réfugiés, etc.) alors dans **Nom du fichier joint** saisissez : JOINFILE.

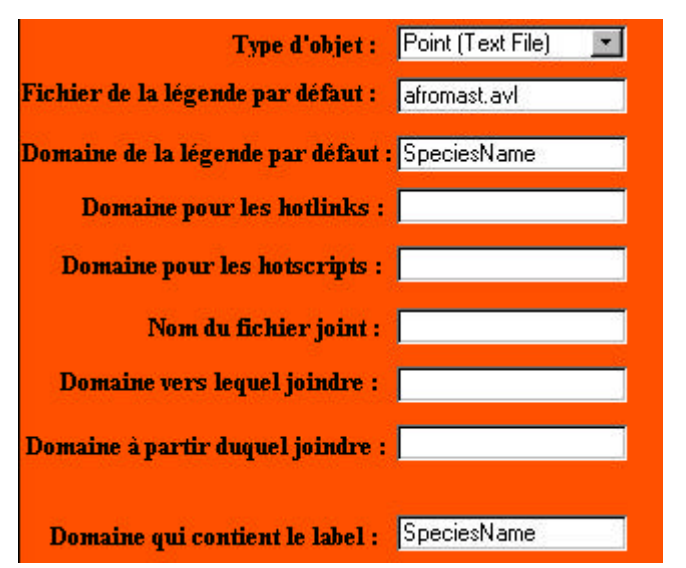

Si le type de jeu de données est un **Text non Georef**, alors faites ;

- dans **Nom du fichier joint** le nom long du jeu de données framework (structure).
- **Domaine vers lequel joindre** le nom du domaine dans le jeu de données framework structure auquel vous voulez joindre ces données
- **Domaine à partir duquel joindre** le nom du domaine dans le jeu de données text non-georef par lequel vous voulez joindre les données non géoréférencées au jeu de données structure.

**Domaine qui contient le label** - ceci est le domaine qui sera le domaine par défaut si l'utilisateur veut étiqueter les caractéristiques dans une vue d'ensemble. Tapez un nom de domaine (pour les données de carte Vecteur et table Access Tabulée seulement).

Ceci complète le Formulaire Vecteurs.

#### **Formulaire des données de domaines**

Pour chaque type d'objet dans le jeu de données, vous devez saisir les noms de tous les domaines pertinents dans la table d'attributs. Même si le jeu de données n'a pas d'informations extra tabulées, vous devez saisir un enregistrement ici, et taper **None** dans Nom du domaine.

**d'identifiant** - tapez une valeur unique d'identifiant et cochez-la dans la feuille de calcul ID.XLS.

**Identifiant de jeu de données Vecteur** - celui-ci est automatiquement actualisé dans le jeu de données champ.

**Nom de fichier** - tapez ici le nom exact du champ comme il apparaît dans la table **Description du domaine** - tapez une très courte description du champ avec toute date ou unités si approprié.

**Type de domaine** - utilisez la case à choix multiple pour sélectionner le type: Caractère, Nombre, Booléen, Date.

**Fichier des codes**: Certains domaines sont codés à l'aide d'abréviations ou d'identifiants. Chaque fois qu'un domaine a des codes, créez un Word file et stockez dans le répertoire TANSIG\extras\codenames qui donne une liste de codes et leurs significations.

Un exemple de fichier de code serait :

#### **Utilisation du sol**

- 1 Sol urbain ou de construction
- 2 Sol arable sec & Pâturage
- 5 Mosaïque sol arable / terre herbeuse
- 6 Mosaïque sol arable / terre boisée
- 7 Prairie
- 8 Sol arbustif
- 11 Savane
- 12 Forêt à feuillage caduc
- 17 Forêt dense
- 18 Masses d'eau
- 20 Galerie
- 21 Sol stérile ou végétation peu abondante

Vous pouvez continuer à ajouter de nouveaux enregistrements en sélectionnant "**Ajouter un autre domaine pour ce jeu de données**".

Ceci complète le Formulaire des domaines.

#### **Informations pour les gestionnaires des données**

Ceci contient des informations pour les gestionnaires des données spécifiquement et est utilisé pour les besoins de cataloguage seulement.

**Date d'entrée** - saisissez la date à laquelle vous entrez la métadata (format dd/mm/yy). Elle est vitale pour la procédure d'archivage.

**Nom de Contact /Adresse** - Celui-ci est le gestionnaire de la métadatabase pour les données de NIVEAU 4.

**Source** - saisissez ici le site web, le nom de contact ou une autre source de données dans laquelle vous avez extrait les données.

**Droits d'auteur** - ceci doit être déclaré et devrait inclure toute déclaration de droits d'auteur avec les données. Ceci devrait inclure un nom d'organisation et une date. Si les données ont été créées par le projet mettez PBLT.

**Commentaire** - mettez ici toute autre information pertinente à la source de données et aux droits d'auteur si approprié (ex. si les données ont été du tout modifiées par le projet).

**Nom d'Archive** - ceci est le nom du CD sur lequel les données seront conservées. Cela devrait être le nom du mois dans lequel l'archive a été enregistrée (ex. Déc98). Des noms d'archive supplémentaires devraient être mis dans la case à choix multiple en utilisant le **Gestionnaire des tables d'inventaire** - voir *p.Error! Bookmark not defined.*.

Trois boutons dans le bas de l'écran vous donnent plus de fonctionnalité.

**Ajouter une nouvelle entité** - pour vous déplacer jusqu'à la fin du formulaire et ajouter un nouvel enregistrement,

**Arrêter d'entrer des données** - pour vous déplacer jusqu'à la principale interface,

**Vérifier les IDs** - devrait vous lier directement à la feuille d'identifiant.

### *Protocole de post-saisie des données*

Une fois qu'un jeu de données a été correctement mis dans la base de données, on devrait vérifier dans le GIS si toutes les fonctions marchent. Accordez une attention spéciale aux aspects suivants :

- 1. Le nom du jeu de données est correct dans la TDC.
- 2. L'emplacement des données est correct vérifiez le nom du chemin s'il y a des problèmes.
- 3. Les échelles d'affichage minimum et maximum sont correctes.
- 4. Lorsque vous essayez d'ajouter des données, cela apparaît dans le type de Thème correct et la projection.
- 5. Que la légende se montre correctement avec la symbologie correcte.
- 6. Que le champ d'étiquetage fonctionne automatiquement lorsque vous essayez d'étiqueter les caractéristiques.
- 7. Si le fichier est un fichier joindre, que l'option pour permettre aux données jointes au jeu de données est activée quand ce thème est allumé.
- 8. Si le fichier est TextFile NonGeoref, que les données peuvent être jointes au jeu de données spécifié.

Le jeu de données devrait aussi apparaître correctement dans tous les catalogues. Vérifiez que tous les détails sont corrects dans :

**Le Catalogue Long** - y compris la ponctuation et l'orthographe.

**Le Catalogue Court** - que les données apparaissent dans le catalogue court

## **Ajouter des données non-numérisées (digitale)**

Les données non-digitales ou les données numérisées non détenues par le projet peuvent aussi être cataloguées dans la métadatabase, mais doivent être gardées séparées des données de Niveau 4 qui apparaissent dans le SIG.

Ces données peuvent être cataloguées à partir de leurs propres formulaires. Veuillez noter que ces données apparaîtront à côté des informations de Niveau 4 dans tous les catalogues. Elles doivent ainsi avoir des identifiants uniques. Utilisez la même feuille IDS.XLS pour garder la trace de l'identifiant utilisé.

Pour entrer les métadata pour les données non-numérisées, utilisez la liste de contrôle suivante :

Le formulaire Ajouter des jeux de données non-TANGIS est accédé en cliquant sur le bouton **Ajouter des données non-TANGIS**.

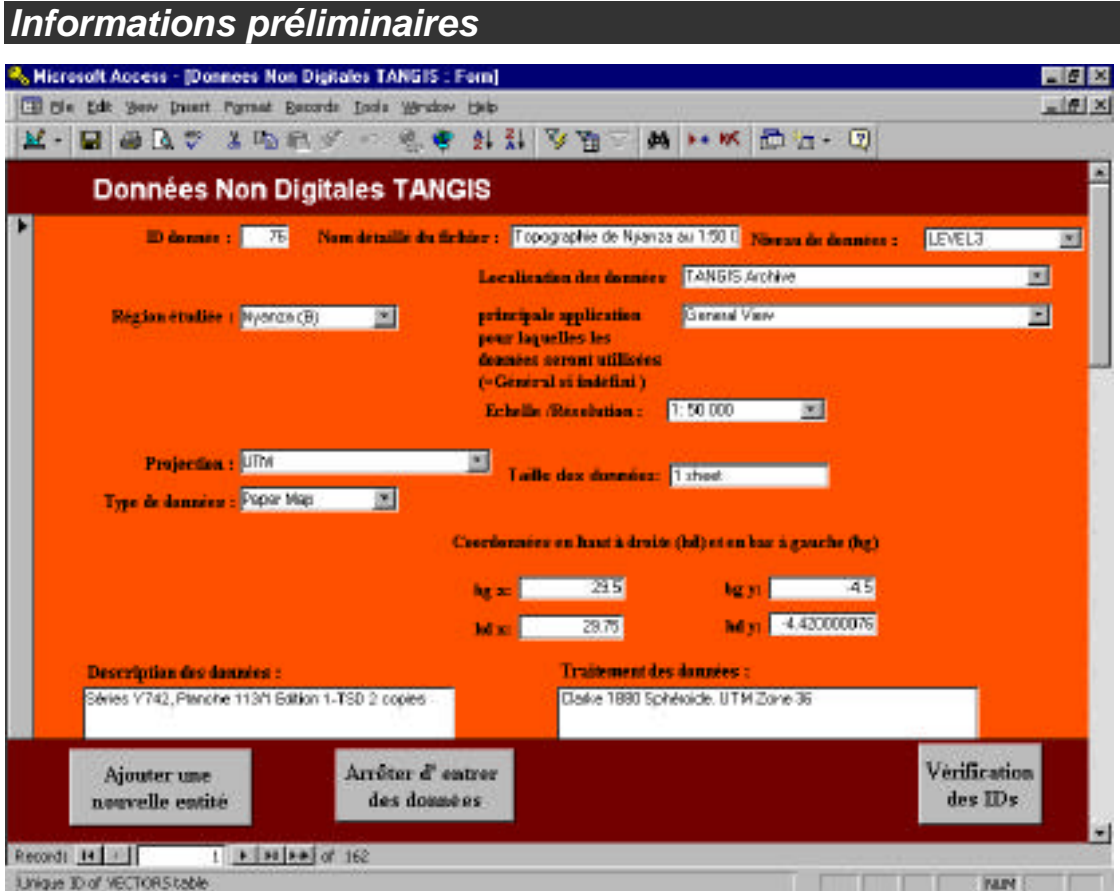

#### **Options additionnelles:**

Avant de commencer, notez que il y a des boutons en bas du formulaire pour :

**Ajouter** un nouvel enregistrement.

Supprimer un enregistrement, sélectionnez le formulaire et appuyer sur le bouton **DELETE**.

Allez à la feuille **Vérification des IDs** - ceci vous permet de garder une trace des identifiants utilisés.

**Fermer** et retourner à la principale interface.

#### **Conseils pour saisir les données**:

- Beaucoup de cases sont attachées aux listes à choix multiple qui restreignent les options disponibles. Utilisez la souris pour les sélectionner. Notez que ces listes à choix multiple peuvent être éditées en allant à l'inventaire des tables.
- Ou bien, si vous tapez quelques premières lettres, l'option apparaîtra, vous pouvez presser **Enter** pour sélectionner.
- Vous pouvez utiliser les touches Tab pour naviguer dans la page, ou pressez **Enter**.
- Vous pouvez éditer un enregistrement spécifique en utilisant la fonction Rechercher(Find).
- Vous pouvez aller à un numéro d'enregistrement connu en utilisant les touches de navigation dans le bas de la page.

```
Record: 14 4 110 \rightarrow H \rightarrow of 171
```
## *Entrer (Saisir) des données:*

#### Cliquez sur **Ajouter un nouvel enregistrement**

Cette section donne une explication de toutes les fonctions que vous devez entrer. Il y a un formulaire principal de Jeux de Données contenant des informations de haut niveau, suivi de formulaires Vecteurs et de Formulaires de Domaines Vecteur, qui traite des données Attribut.

#### **Formulaire de Jeux de données**

Tapez un nouvel **Identifiant** - vérifiez l'identifiant de votre enregistrement d'abord.

**Nom détaillé** - ceci devrait être une courte description (pas plus grand que 150 caractères) qui sera utilisé dans le catalogue et sera le nom de thème dans TANGIS. Il est recommandé que vous entriez les noms détaillés qui ont un sens et que les utilisateurs peuvent chercher facilement.

Nous recommandons les règles suivantes:

- Le nom long devrait être divisé en: **THÈME, ZONE, ÉCHELLE, MEDIA.** Ex Topographique de Rukwa à 1:50 000 . Carte
- Nous conseillons que vous utilisiez seulement l'échelle pour les cartes topographiques générales.
- Gardez le nom aussi court que possible, et essayez de ne pas répéter les informations qui peuvent apparaître dans les autres domaines de haut niveau.

**NIVEAU-** Utilisez la case à choix multiple pour sélectionner le niveau. Voir *p. 5* pour une définition des niveaux.

Localisation des données/Chemin - ceci est l'endroit où les données sont stockées.

Pour les données de NIVEAU 3, entrez l'Archive TANGIS ici.

Pour les données du site web, entrez l'adresse web à ce point.

Autrement, donnez un nom de contact et l'Organisation où les données peuvent être trouvées.

**Région d'étude** - ceci donne une idée générale de la région dans laquelle se trouve le jeu de données.

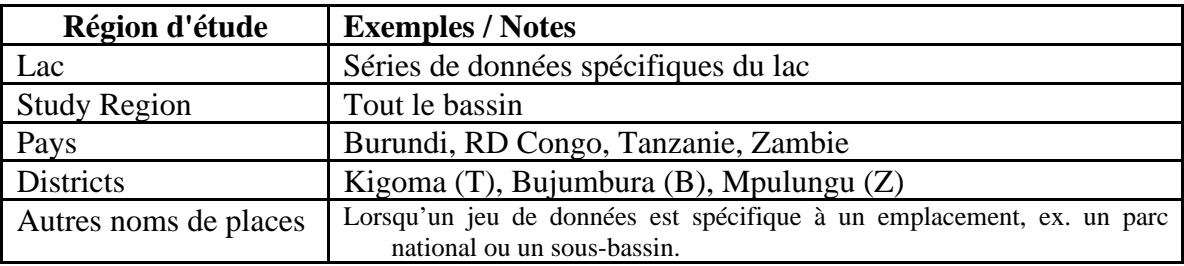

Note: si la zone d'étude est plus petite qu'un pays, mettez la première lettre du pays entre parenthèses après le nom, c.à.d.:

**(B)** - Burundi

**(C)** - RD Congo

**(T)** - Tanzanie

**(Z)** - Zambie

**Principale application** - ceci est une façon de catégoriser les jeux de données en différents thèmes.

Cela donne une orientation au lecteur du catalogue à propos de la zone dans laquelle les données seront les plus utiles. Actuellement, les options sont :

Spécifiques à une étude spécialisée.

Vue générale - si les données sont génériques à toutes les applications.

**Échelle/Résolution** - ceci est l'échelle à laquelle les données ont été créées, numérisées ou la résolution (si données raster).

- Utilisez les cases à choix multiple comme guide.
- Pour l'imagerie satellite, vous devriez connaître la résolution des pixels.
- Les données point ont normalement une échelle associée avec elles.

**Projection**: ceci est la projection originelle de cartes de données.

**Type** de données. Il y a différentes options qui peuvent être ajoutées si nécessaire. Il devrait y avoir une courte description du type de données. Des exemples peuvent comprendre:

- Exposé de Conférence
- Carte sur papier
- Image
- Base de données
- Livre
- Données Carte

#### **Coordonnées en haut à droite et en bas à gauche**:

Celles-ci des extensions estimées du jeu de données pour les besoins de catalogage uniquement. Pour chaque champ, entrez la coordonnée en utilisant le système de coordonnées pour le jeu de données (ex. pour une projection géographique utilisez la longitude et la latitude.

Les champs sont:

**llx**: coordonnée x en bas à gauche (souvent longitude à gauche ou vers l'Est sur une carte)

**lly** coordonnée y en bas à gauche (latitude en bas ou vers le nord sur une carte)

**urx**: coordonnée x en haut à droite (souvent longitude à droite ou vers l'Est sur une carte)

**ury** cordonnée y en haut à droite (latitude e bas ou vers le nord sur une carte)

**Description des données**: Entrez une courte description du jeu de données. Ceci doit être attentivement énoncé pour donner des informations maximales de façon concise. Incluez les dates si approprié, et si les données font partie d'une série de cartes de jeux de données, faites la liste des séries et du nombre. Notez aussi si le jeu de données peut avoir d'autres données jointes à lui (c.à.d. est un jeu de données FRAMEWORK (STRUCTURE)).

**Traitement des données**: Entrez ici une description de tout traitement qui est arrivé pendant la fabrication du jeu de données. Incluez ici toute conversion à partir d'autres formats, numérisation, analyse, ou fonctions SIG (ex., construction, nettoyage, jonction etc.), par qui et quand. Si c'est une carte sur papier, incluez ici les informations Sphéroïde et donnée et toute autre projection ou les détails du système des coordonnées.

Ceci termine le formulaire des jeux de données.

#### **Formulaire Vecteurs**

Le formulaire Vecteurs n'est pas aussi important que pour les données TANGIS, mais pour maintenir l'intégrité de la métadatabase, un **Identifiant** doit être placé ici. De plus, répétez le type dans **Vecfctype** ici.

L'**Identifiant des jeux de données** est automatiquement actualisé lorsque vous saisissez ce formulaire.

**Identifiant**: Saisissez un identifiant unique ici (et barrez dans le fichier ID.XLS).

#### **Données domaines**

Si les données n'ont pas de domaines d'attributs, ou ne sont pas tabulées, vous devez saisir un enregistrement ici, et tapez **NONE** dans Nom de Domaine.

Pour chaque type d'objet, vous devez encore saisir les noms de tous les champs appropriés dans les tables d'attributs.

**Valeur d'identifiant** - tapez une valeur d'identifiant unique et barrez-la dans la feuille de calcul ID.XLS.

**Identifiant du jeu de données Vecteurs** - celui-ci est automatiquement actualisé dans le jeu de données de domaines.

**Nom de domaine** - tapez ici le nom exact du domaine comme il apparaît dans la table. Ceci peut aussi être utilisé si vous avez une série de cartes non-numérisées provenant d'une même source à propos de la même zone ex. d'un atlas.

**Description de domaines**- tapez une très courte description du domaine avec toute date ou unités si approprié. Pour les données non-numérisées mettez une petite description de la carte.

**Type de domaines**- utilisez la case à choix multiple pour sélectionner: Caractère, Nombre, Booléen, Date.

**Fichier des Codes**: Certains domaines sont codés, en utilisant des abréviations ou des identifiants. Chaque fois qu'un domaine a des codes, créez un Word file dans le répertoire TANGIS\extras\codenames qui donne une liste de codes et leurs significations.

Pour continuer à ajouter des enregistrements, sélectionnez "**Ajouter un autre domaine pour ce jeu de données**".

**Informations pour le gestionnaire des données** - ceci contient des informations pour le Gestionnaire des Données spécifiquement et est utilisé pour les besoins de catalogage et le classement du gestionnaire des données seulement.

**Source** - saisissez ici le site web, le nom de contact ou une autre source de données dans laquelle vous avez extrait les données.

**Date de saisie** - entrez la date à laquelle vous entrez la métadata (format dd/mm/yy). Elle est vitale pour la procédure d'actualisation du catalogue.

**Nom de Contact/Adresse** - Tapez un nom de contact, l'adresse, téléphone, fax, email et site web pour l'endroit où le jeu de données peut être accédé. Si ceci est Niveau 3, celui-ci devrait être le gestionnaire des données du PBLT.

**Droits d'auteur** - ceci doit être déclaré et devrait inclure toute déclaration de droits d'auteur avec les données. Ceci devrait inclure un nom d'organisation et une date. Si les données ont été créées par le projet, mettez PBLT.

**Commentaires** - mettez ici toute information supplémentaire pertinente à la source des données et aux droits d'auteur si approprié (ex. si les données ont été modifiées du tout par le projet).

**Nom d'Archive** - Ceci est un champ optionnel pour les données de NIVEAU 3 pour stocker un emplacement où les détails du document sont détenus.

Trois boutons en bas de l'écran Ajouter vous donnent plus de fonctionnalité.

**Ajouter un nouvel enregistrement** - pour vous déplacer jusqu'à la fin du formulaire et ajouter un nouvel enregistrement,

**Arrêter d'entrer des données** - pour vous déplacer jusqu'à la principale interface,

**Vérification des IDs** - devrait vous lier directement à la feuille de calcul de l'identifiant.

## *Protocole de post-saisie des données*

Le jeu de données devrait apparaître correctement dans tous les catalogues. Vérifiez que tous les détails sont corrects dans:

**Le Catalogue exhaustif**- y compris la ponctuation et l'orthographe.

**Le Catalogue résumé** - que les données apparaissent dans le catalogue résumé.

**Niveau 1,2,3**, - que les données apparaissent dans le catalogue de niveau correct

## **Supprimer les enregistrements ou entrées**

Vous pouvez supprimer les enregistrements dans le formulaire.

- Notez les identifiants pour le jeu de données, vecteur et **TOUS** les domaines associés avec cet enregistrement.
- Naviguez jusqu'à l'enregistrement que vous voulez supprimer dans le formulaire **Ajouter jeux de données**.
- Allumez la barre grise sur le coté gauche du formulaire.
- Cliquez sur le bouton **supprimer un enregistrement (delete one** record)  $\frac{1}{2}$
- Vous serez appelé à confirmer cette opération. Cliquez sur **OK** si vous êtes sûr que vous voulez supprimer cet enregistrement.
- Effacez les identifiants pour le jeu de données, vecteurs et domaines pour ce formulaire.

#### **Outils du Gestionnaire de base de Données**

La page du gestionnaire des données contient tous les programmes utiles au gestionnaire des données. Pour entrer, cliquez sur **Outils du gestionnaire de base de données** dans le formulaire principal.

Il y a deux zones sur ce formulaire: **Outils généraux** et **Production de pages web**

#### **Outils généraux**

Ce sont les outils habituels pour la gestion de la métadatabase, pour garantir l'état complet et la consistance dans la base de données. Il y a cinq boutons ici:

- **Gestion des inventaires** pour ajouter ou supprimer des options existantes données dans les cases à choix multiples dans les formulaires des données *(voir p. 32).*
- **Etudes spécialisées** fournissant une place pour coder les données d'une étude spécialisée dans les vues d'ensemble spéciales qui peuvent être hotlink à partir d'Over View *(voir p.33).*
- **Anglais \ Français** La métadatabase TANGIS stocke quelques informations dans des champs séparés à la fois en Anglais et en Français (ex. description). Cette facilité joint à une table ou un formulaire avec le champ Anglais et leur version Française pour permettre au gestionnaire de la base de données de traduire rapidement les données dans les champs appropriés.
- **Gestion des Archives** pour garder la trace des données archivées. Cette table donne la liste des CD sur lesquels les données ont été conservées.

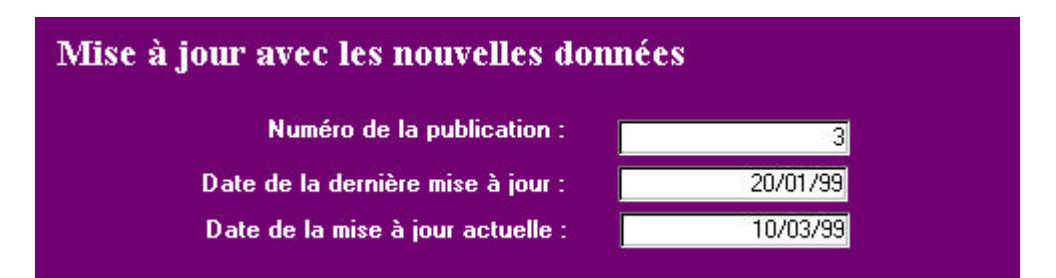

#### **Les produits des pages web**

Cette section gère les données qui doivent être régulièrement actualisées au site Internet du PBLT. Seules les nouvelles données doivent être téléchargées au site Internet, donc cette fonction vous permet de préciser le moment où le dernier et l'actuel back up ont lieu, à partir desquel la base de données est interrogée et selectionne les nouveaux enregistrements. En dessous de ces cases se trouve une série de boutons:

- **Catalogue exhaustif pour le web** produit un rapport formatant le catalogue exhaustif prêt pour transfert au web, simplifié et en ordre d'identifiants, (voir *p.34 pour plus de détails).*
- **Nouvelles données pour le catalogue résumé** produit un rapport pour catalogue résumé contenant les nouvelles données depuis la dernière actualisation

des pages web. Vous devez avoir entré la Date correcte de la dernière actualisation et la Date de la présente actualisation *(voir p.35).*

• **Modèle pour la lettre mensuelle -** Ce bouton joint à un modèle de fichier Word 97 pour le bulletin d'information. Vous devez le convertir à html et insérer le texte et les images que vous voulez avant de l'ajouter aux pages du PBLT (voir *p.36*).

## *Tables des inventaires*

Le gestionnaire des données peut contrôler les options données dans les cases à choix multiple dans les formulaires des données.

## Ë **Allez dans Outils du Gestionnaire de la Base de Données et cliquez sur le bouton marqué:**

#### **Gestionnaire des inventaires**

Une table avec toutes les options pour ce Gestionnaire des inventaires apparaît. On vous présente alors une série de choix:

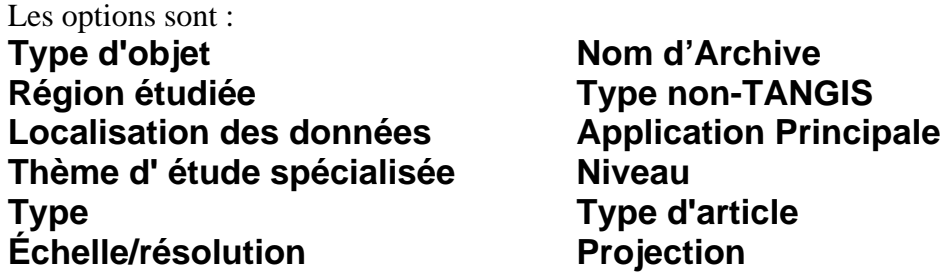

 $→$  Cliquez sur l'inventaire que vous voulez amender.

- **→ Tapez votre nouvelle option dans l'enregistrement vide à la fin.** Cela ne fait rien s'il n'est pas en ordre alphabétique. Ceci sera actualisé quand vous fermez la table.
- Ë **Cliquez sur le bouton X dans le coin haut droit pour fermer la table et retourner au formulaire.**

#### *Formulaire des études spécialisées*

La table des Etudes spécialisées donne une place pour le gestionnaire des données pour coder les informations dans les vues spéciales qui sont liées au hotlink de la vue d'ensemble dans TANGIS. Ceci permet aux résultats de chaque Etude Spécialisée d'être présentés en utilisant l'interface Vue d'ensemble

#### Ë **Pour entrer, cliquez sur** *Etudes Spécialisées* **dans le Formulaire Outils du Gestionnaire de la Base de Données.**

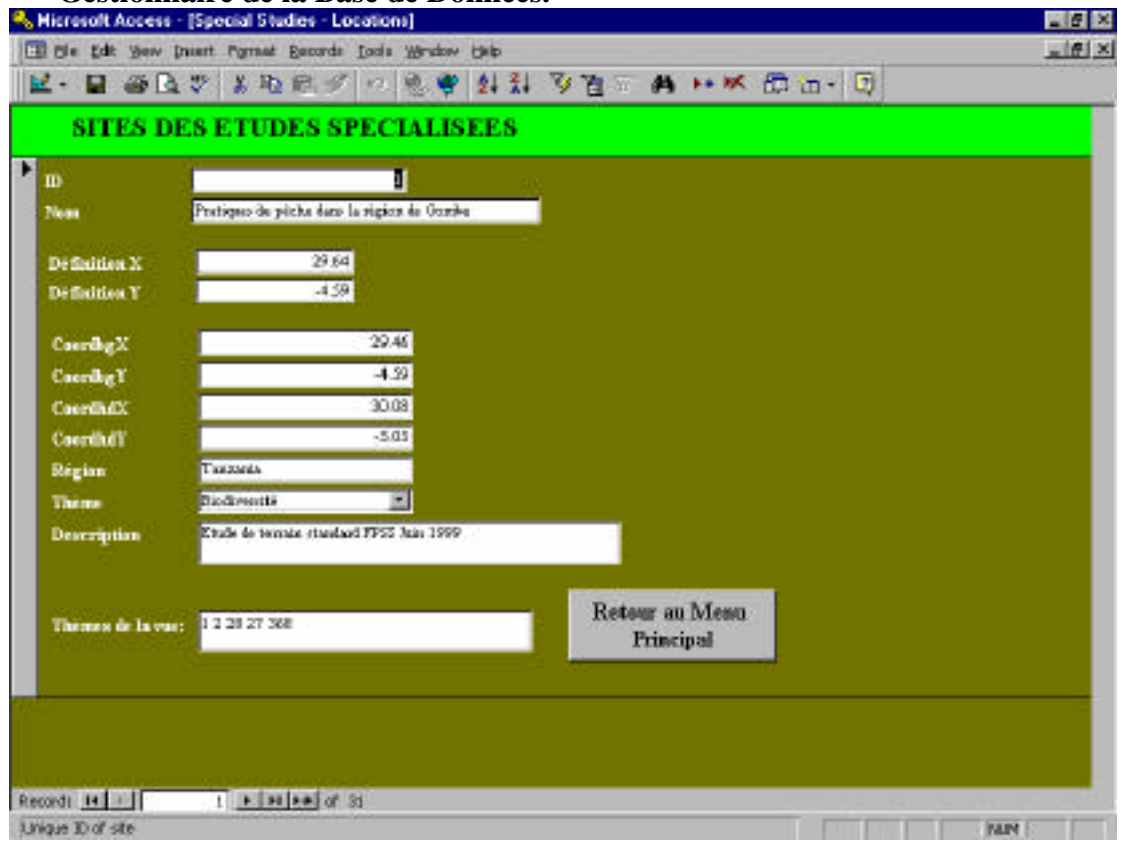

Il y a une série d'options:

- **Nom** ceci sera utilisé comme nom de la vue d'ensemble.
- **coordonnée X, coordonnée Y** ceci sera utilisé pour localiser la position de chaque étude spécialisée dans la Vue d'ensemble - et vous pouvez faire le hotlink sur cet emplacement. Tapez la longitude/latitude seulement.
- **Coordonnées x, y en bas à gauche et coordonnées x, y en haut à droite**.
- Ces coordonnées seront utilisées seront utilisées pour installer les extensions zoom pour la vue de l'étude spécialisée. Cela devrait être long/lat ou UTM selon les données à être montrées.
- **Région**  pour les besoins de documentation seulement, tapez le pays ou la région.
- **Thème** Choisissez dans la liste ceci est utilisé pour décider quelle interface à laquelle l'étude spécialisée appartient et quel symbole est utilisé dans la vue d'ensemble.
- **Description**  ceci est une brève description de la vue d'ensemble que vous faites.
- **Thème de la vue**  saisissez ici une liste de tous les thèmes que vous voulez ajouter. Référencez-la par les identifiants uniques de la Métadatabase. Ils seront ajoutés à la vue avec la légende par défaut et l'étiquetage correct. L'ordre dans lequel vous ajoutez les thèmes n'importe pas, mais assurez-vous qu'ils sont séparés par un espace.

## **Créer les Pages Web à partir des catalogues**

#### *Actualiser catalogue Exhaustif de la Page web*

#### **Pour convertir au fichier de format HTML.**

Dans le principal formulaire de la métadatabase:

- $→$  Cliquez sur *Outils du gestionnaire de la base de données*.
- **→** Cliquez sur *Catalogue Exhaustif pour le web.*
- $→$  Allez au menu File.
- Ë **Sélectionnez Save as HTML.**
- $→$  Suivez les instructions dans le Web Wizard.
- Ë **1 er écran Pressez Next (Suivant)**
- Ë **2 ème écran Sélectionnez le tab Report et cliquez sur Fr Catalogue Exhaustif pour web - pressez Select et cliquez sur Next**
- Ë **3 ème écran Cliquez sur Next**
- Ë **4 ème écran Choisissez HTML Static**
- Ë **5 ème écran Sélectionnez la fonction Browse et sélectionnez le dossier dans le dossier TANGIS appelé admin/WebPageData/NewPages**
- Ë **6 ème écran Cliquez sur Next**
- → 7<sup>ème</sup> écran Cliquez sur End.

A se point, vérifiez quels sont les enregistrements qui ont besoin d'être actualisés sur la page web. Il devrait y avoir une page par enregistrement, et elles devraient être en ordre numérique. Sélectionnez les fichiers à être actualisés sur la page web et supprimez les autres.

Ë **Renommer les fichiers. Vous devez renommer toutes les nouvelles pages et vous déplacer ensuite au dossier admin/WebPageData/longcatalogue. Le nom du fichier doit être FCAT suivi par l'identifiant du jeu de données. Ex. Pour l'enregistrement numéro 256 le nom de fichier devrait être FCAT256.htm**

Les fichiers sont maintenant prêts et peuvent être envoyés par email ou ftp au gestionnaire de la page web pour actualisation au site web.

## *Page HTML du catalogue résumé*

Dans le principal formulaire cliquez sur *Outils du gestionnaire de la base de données.*

#### **Créer le rapport avec les nouveaux enregistrements pour le catalogue Résumé**

Ë **Dans la section produits des Pages Web, assure-vous que les paramètres suivants dans les domaines sont corrects.**

Si vous faites une nouvelle archive (ex. pour publier de nouveaux enregistrements sur la page web, ou faire un nouveau bulletin d'information), vous devez ajouter un nouvel enregistrement dans ce formulaire (cliquez sur le bouton  $\blacktriangleright\uparrow$ ).

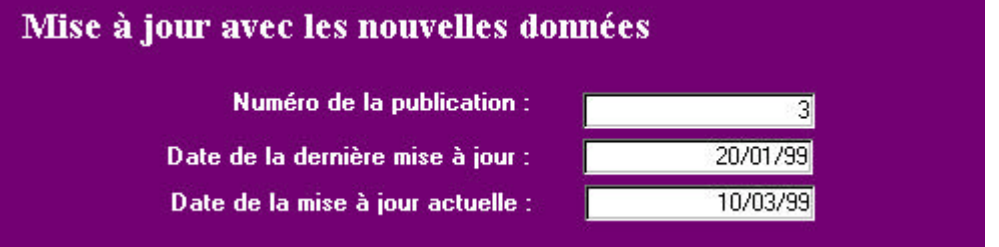

**Numéro de la publication:** Entrez le numéro du nouveau bulletin d'information que vous allez créer et envoyez-le avec le catalogue court.

**Date de la dernière mise à jour:** Dernière date à laquelle vous avez envoyé un catalogue court et un bulletin d'information. Ceci est très important parce que l'ordinateur recherche les données qui ont été saisies depuis cette date (dans le format dd/mm/yy).

**Date de la mise à jour actuelle:** Entrez la date de ce jour (dans le format dd/mm/yy).

#### Ë **Pressez sur le bouton** *Nouveaux enregistrements pour le catalogue court.*

Nouvelles données pour le catalogue résumé

Ceci ouvre un catalogue court avec seulement les nouveaux enregistrements de la dernière actualisation.

#### **Pour convertir à HTML**

- $→$  Allez au menu Fichier.
- $→$  **Sélectionnez Enregistrer sous HTML**
- $\rightarrow$  Suivez les instructions dans le Web Wizard:
- **1 er écran Pressez Suivant**
- **2 ème écran Sélectionnez la tab Rapport tab et cliquez sur Catalogue court pou Web- Pressez Sélectionnez et cliquez sur Suivant**
- **3 ème écran Cliquez sur Suivant**
- **4 ème Écran Choisissez HTML Statique**
- **5 ème Écran Sélectionner la fonction Parcourir et sélectionnez le dossier dans le dossier TANGIS appelé admin/WebPageData/Shortcatalogue**/
- **6 ème Écran Cliquez sur Suivant**
- **7 ème Écran Cliquez sur Fin**.

### **Renommer Fichier**

Ë **Dans Windows NT Explorer changez le nom catalogue Court pour web à "fupdatedsc" + le numéro de la parution (ex. fupdatedsc2).**

## **Créer le bulletin d'information**

Le Bulletin d'information régulier SIG du PBLT contient des aspects sur les nouveaux jeux de données acquis (vous pouvez en parcourir certains), demandes de données, avancements dans les capacités de TANGIS et autres nouvelles.

Pour créer un Bulletin d'information vous devez d'abord faire un nouveau dossier pour stocker tous les documents que vous préparez pour le bulletin d'information : Stockez ce dossier dans: **E:\TANGIS\admin\WebPageData\Newsletters** et appelez-le Bulletin + le numéro de la parution (ex. Bulletin1).

#### *Préparation*

## **1. Créer des vues à insérer**

- Dans TANGIS construisez une vue avec le thème de données que vous voulez
- Créez un plan avec votre vue et une légende
- Allez à **menu file**, **export**
- Dans **List Files of Type** choisissez **Windows Bitmap**
- Choisissez le dossier bu bulletin que vous avez juste créé.
- Donnez un nom facile à reconnaître
- Cliquez **OK**

## **2. Mettre ensemble le texte**

Ce sont les textes de tout article que vous voulez avoir. A l'aide du modèle, pensez à:

- Les nouveaux jeux de données que vous avez ou voulez,
- Les produits c.à.d. les cartes que vous avez produites ou les services fournis,
- Toute nouvelle importante.

#### *Créer le bulletin d'information*

#### **Enregistrer le modèle**

- Dans le menu principal de la métadatabase cliquez sur **Outils du gestionnaire des données,** et sélectionnez **Modèle pour la lettre mensuelle**. Microsoft Word s'ouvre avec le modèle du bulletin d'information.
- Enregistrez ce fichier sous html dans un nouveau fichier: **e:\admin\WebPageData\Newsletters\Newsletter(+numéro)** Et appelez le fichier nl + la date de publication, ex nl0299 pour février 1999.
- Changez le numéro de la parution dans le titre.
- Actualisez les Nouveaux jeux de données.
- Remplissez les détails que vous voulez sous chaque sous-titre.

## **Insérer les images.**

- Cliquez une fois avec la souris à l'emplacement où vous voulez placer l'image
- Allez à **menu insert** , **image**, **from file**
- Dans **Look in** choisissez l'emplacement de votre bulletin d'information (voir point 1). Si vous cliquez une fois sur un fichier il vous donne à droite un aperçu de l'image.
- Cliquez deux fois sur l'image que vous voulez.
- Vous pouvez aisément redimensionner l'image. Lorsqu'elle est active (cliquez une fois sur elle), tirez une des cases noires sur le bord et redimensionnez.
- Enregistrez et envoyez le dossier complet du bulletin d'information au Gestionnaire Web.

## **PARTIE TROIS: PROTOCOLES POUR LA GESTION**

Cette section donne un guide pas à pas aux différentes tâches du gestionnaire de la métadatabase. Elle liste les protocoles pour :

- Saisir les données (voir *p. 46*)
- demandes de données (voir *p. 50*)
- sauvegarde (voir *p. 52*)
- envoyer les CD aux participants TANGIS (voir *p. 52*)
- résoudre les problèmes (voir *p. 52*).

#### **Introduction**

Le gestionnaire de la métadatabase est responsable de la gestion des métadata géographiques pour toutes les activités du PBLT. La stratégie proposée pour la mise en œuvre de la base de données SIG, l'interface et les essais de métadatabase essaie de résoudre la question de comment les données utiles provenant des actuelles Etudes Spécialisées et des programmes de futur suivi et recherche peuvent être passés aux organes pertinents prenant des décisions de gestion pour le Programme d'Action Stratégique. La métadatabase est une partie principale de ce processus.

Alors que le SIG peut ne pas avoir un rôle dans chaque voie de promotion des données proposée dans le Programme d'Action Stratégique, il sera une composante vitale dans beaucoup d'activités.

Le diagramme en bas montre le rôle proposé du SIG et de la base de données dans le soutien du Programme d'Action Stratégique. Données spatiales pour le projet; de la base de données établie pendant les ETUDES Spécialisées, cartes collectées par la composante SIG, Statistiques Nationales et recensement qui seraient disponibles et imagerie satellite, sont tous catalogués dans une base de données structurée. En utilisant l'Interface TANGIS du SIG, des cartes utiles et pertinentes, diagrammes, statistiques et modèles peuvent être faits pour supporter les activités actuelles du projet, et fournir des données de suivi pour un Programme d'Action Stratégique. Il à espérer que dans les mois qui suivront ce rapport de visite, les détails du Programme d'Action Stratégique souligneront spécifiquement quels sont les domaines que le SIG pourra supporter.

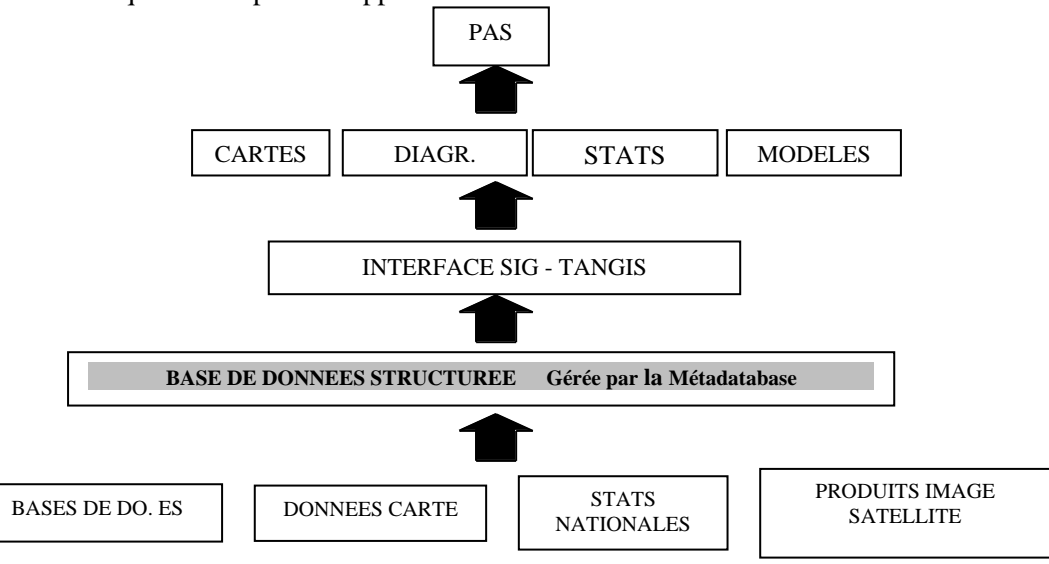

**p. 43**

La nature diverse des instituts impliqués dans la gestion du lac et leur répartition géographique empêche la centralisation complète des activités SIG dans un emplacement. Par conséquent, un réseau doit être établi contenant les fournisseurs des données, les catalogueurs et les utilisateurs. En plus, des protocoles clairs doivent être établis pour maintenir ce réseau, définissant les responsabilités pour la collecte fréquente des données, des accords pour se passer les données entre institutions et pour maintenir la métadatabase et les catalogues. Il doit y avoir des chemins de promotion des données convenus jusqu'aux activités du Programme d'Action Stratégique, ainsi que des liens horizontaux aux autres agences scientifiques et d'exécution pour qu'elles aient accès aux jeux de données complets.

Alors que nous encourageons l'utilisation répandue du SIG, et un système de responsabilités pour le stockage et l'utilisation des données, le fait de centraliser le mécanisme pour cataloguer les métadata est le seul schéma faisable pour intégrer toutes les activités.

Le réseau de données proposé pour le SIG.

- 1. **Fournisseurs de données** ce sont les instituts actuellement impliqués dans les Etudes Spécialisées et les autres qui font fréquemment le suivi d' une ou l'autre des facettes du lac (ex. biodiversité, pollution, sédiments, pêches). La responsabilité doit être clairement montrée dans le PAS pour ceux qui sont responsables d'actualiser fréquemment les données pour les activités futures du PAS.
- 2. **Coordinateur National des données SIG**  Sur une base régulière (ex. une fois toutes les trois semaines), un coordinateur national des données reçoit les jeux de données actualisés des fournisseurs de données. Si les données n'ont pas atteint le coordinateur national des données à une date convenue, alors il est du ressort de ce coordinateur national de faire le suivi auprès des fournisseurs de données.
- 3. **Coordinateur Régional de la Métadatabase**  A une date convenue, ces jeux de données sont envoyés au gestionnaire régional de la métadatabase, qui catalogue les bases de données actualisées et tous les nouveaux jeux de données. Ce centre produit de nouveaux catalogues de métadata, publie dans les pages web, archive les nouveaux jeux de données et fait des CD pour distribution.
- 4. **Utilisateurs SIG** Ce sont les centres SIG reconnus qui reçoivent régulièrement les actualisations de la base de données TANGIS et devraient être ouvertes à tous les partenaires du projet pour utiliser TANGIS. Ces installations devraient avoir :
	- 1. Arcview (3.0 ou mieux) déjà installé ou proposé
	- 2. MS Access (Office 97 ou mieux) pour stocker les bases de données créées par les Etudes Spécialisées.
	- 3. 2 Gb de disque dur disponibles pour stocker les jeux de données TANGIS.

L'intégration entière de TANGIS incluant l'utilisation des données basées sur satellite ou raster peut être réalisée si les utilisateurs ont accès à l'Arcview Spatial Analyst Extension.

## *Calendrier proposé pour l'actualisation régulière des données*

Il devrait y avoir un cycle de transfert de données pour le SIG, (qui devrait rentrer dans toute stratégie pour le PAS). En bas se trouve un exemple de stratégie pour garantir les résultats appropriés. Il est basé sur une actualisation trimestrielle du système.

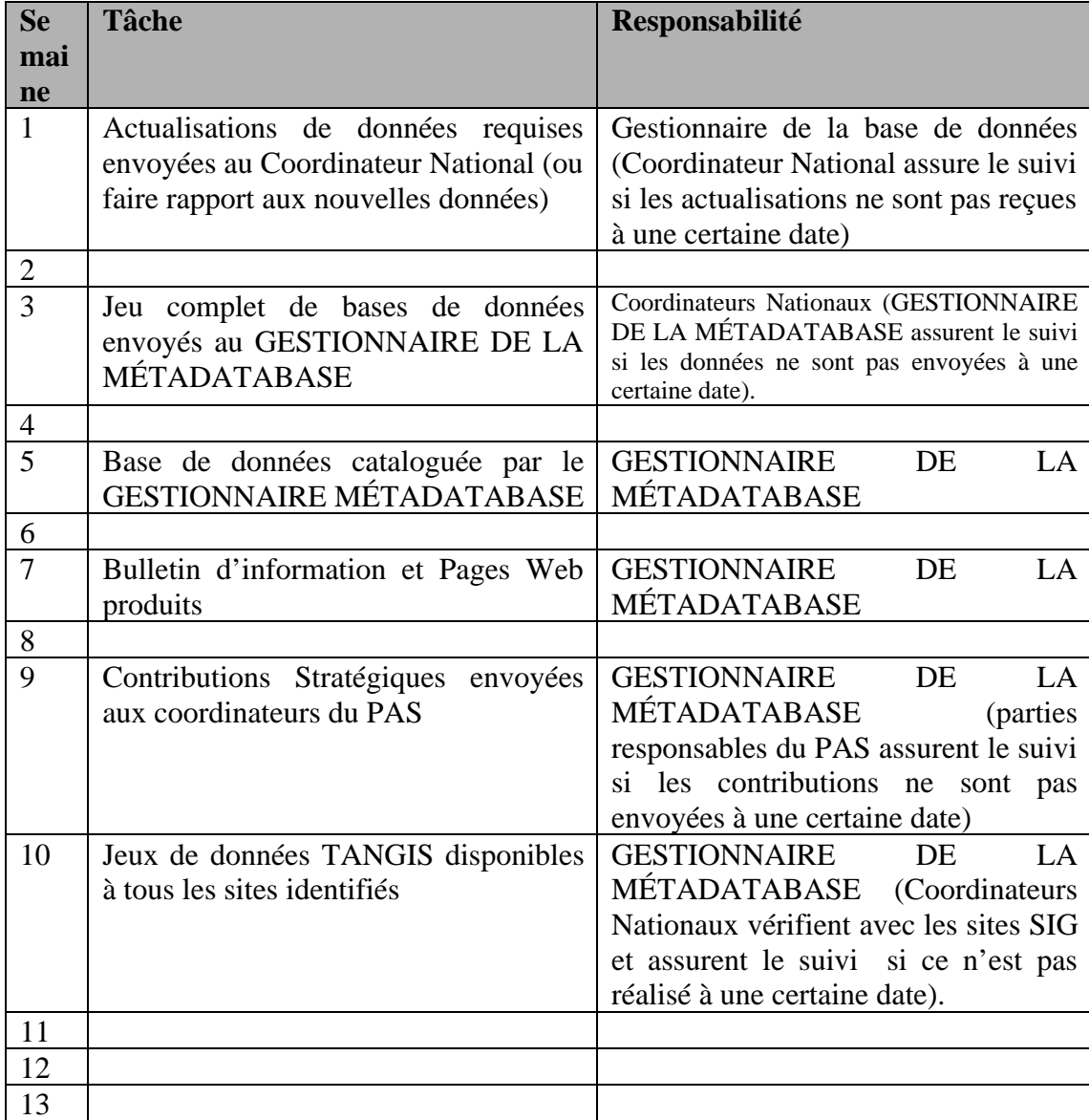

## **Protocole pour saisir les données**

- $\rightarrow$  Copiez les nouvelles données dans le dossier e:\tangis\New Data
- Ë **Vérifiez les informations envoyées par les créateurs originels des données. Si vous n'êtes pas certain des droits d'auteur, source, traitement des données ou codes utilisés dans les tables d'attributs, contactez la source directement.**
- Ë **Vous devez décider d'un nom détaillé pour le jeu de données.**
- Ë **Si les données sont texte (non-georef) alors assure-vous qu'il y a un jeu de données structure auquel vous pouvez joindre ce jeu de données.**
- Ë **Ouvrez le fichier ID.XLS (cliquez sur le bouton Vérification des IDs).**
- $→$  Démarrez un projet ArcView (pas TANGIS)
- **→** Ajoutez le thème de vos données pour visualiser *(voir votre livre ArcView*)  *p. 22)*
- Ë **Extrayez les paramètres suivants du jeu de données:**
	- Nom de fichier (à partir de Windows Explorer)
	- Taille des données (à partir de Windows Explorer)
	- Projection (si déterminable)
	- Type de données
	- Échelle des données initiale si connue
	- Faire une vue dans une session ArcView. Utilisez le curseur pour localiser les coordonnées en bas à gauche et en haut à droite du thème.
	- Type de Vecteur (point, ligne, polygone)
- $\rightarrow$  **Faites des légendes appropriées en utilisant l'éditeur de légendes deux sont nécessaires; Français et Anglais:**
	- Enregistrez les légendes (.avl) au dossier e:\tanSIG\extras\legends *(voir livre ArcView p. 20, 93).* Légende en Français préfixée par un f
- $\rightarrow$  Décidez quels sont les champs qui seront pour les étiquettes (label
- $→$  Décidez l'endroit où mettre les données
	- Principale application
	- Dossier approprié
- $\rightarrow$  **Fermez le projet ArcView (n'enregistrez pas)**
- Ë **Copiez le jeu de données au dossier approprié**
- **→** Vérifiez s'il y a des hotlinks ou des fichiers de jonction qui doivent être entrés
- Ë **Ouvrez la métadatabase allez à Ajouter les Données et saisissez les paramètres de vos nouvelles données (***voir section Saisir les données p.17 pour niveau 4, p. 26 pour autres niveaux)*
- Ë **Enregistrez une copie des nouvelles données dans le répertoire de sauvegarde** *(voir p. 52. Remarquez les règles spéciales pour copier les données Arcview GRID en bas).*
- $\rightarrow$  **Effacez les données dans le dossier Newdata**
- Ë **Mettez en marche TANGIS et vérifiez que les données avec toutes les métadata sont chargées dans le système**
	- Le thème apparaît dans la table de la métadatabase
	- Le thème apparaît avec le fichier légende correct
	- Le thème apparaît aux échelles correctes
	- Les commentaires du thème contiennent les détails de Description et Traitement.
	- Si le jeu de données est un jeu de données (framework) structure, que le menu **Ajouter les Données Thèmes Joints** est allumé
	- Le champ d'étiquette (label) par défaut est chargé dans les propriétés du Thème
- **→ Mettez en marche la métadatabase et vérifiez que les catalogues fonctionnent.** 
	- Vérifiez tous les détails dans le catalogue exhaustif. Assurez-vous qu'il n'y a pas d'erreurs d'orthographe et que le format est consistant avec les autres enregistrements dans la métadatabase.

## *Pour déplacer et enregistrer les données grid*

Comme elles ont des fichiers info attachés, les Grid ne peuvent pas être déplacées à partir de l'interface Windows Explorer. Elles peuvent seulement être déplacées par le biais de l'option gérer grid dans l' extension spatial analyst d'Arc View.

**→ Ouvrez ArcView** 

- $→$  **Chargez l' extension Spatial Analyst** 
	- **Dans l'interface de la fenêtre du projet, au** *menu file, Extensions...*
	- **Faites défiler la liste des extensions**
	- **Cliquez sur la case à cocher pour Spatial Analyst**

 $\rightarrow$  Gérer grid

- **Dans l'interface de la fenêtre visualiser, allez à** *menu file, Manage Grid*

- **Choisissez la grid que vous voulez copier**
- **Pressez** *copy*
- **Changez le répertoire pour le répertoire de sauvegarde**
- **Pressez** *OK*
- $\rightarrow$  **Enregistrez la grid dans l'emplacement approprié dans TANGIS**
- $\rightarrow$  **Enregistrez une copie dans le répertoire de sauvegarde (back up)**
- Ë **Dans l'interface ajouter les données digitales de la métadatabase changez le nom de l'archive pour le nouveau**

## **Autres Notes:**

**Identifiants:** Il y a une relation un à plusieurs entre les jeux de données et les tables Vecteur.

Il y a une relation un à plusieurs entre les vecteurs et les tables de domaines.

Utilisez ID.XLS pour garder une trace de tous les identifiants que vous avez utilisés pour les jeux de données, vecteurs et tables de domaines.

**ODBC:** Pour les jeux de données de la base de données vous devez utiliser un lien ODBC. Pour certaines bases de données ceci a déjà été installé (BIODIVERSITE), mais d'autres devront être créés.

Pour créer un nouveau lien ODBC :

- Ë **Ouvrez** *Control panel (Panneau de configuration)* **et cliquez sur ODBC**
- Ë **Cliquez sur le bouton** *Add (Ajouter)* **et sélectionnez type de fichier (ex. Access driver)**
- $→$  Cliquez sur **Finish** (Fin)
- **→ Entrez Data Source Name (Nom de la source de données)** (ceci est le **Nom ODBC dans la métadatabase)**
- $→$  **Entrez Description, une courte description de la base de données suffira**
- Ë **Cliquez sur** *Select (Sélectionner)* **et utilisez la fenêtre d'explorateur qui apparaît pour trouver la base de données**
- Ë **Cliquez sur** *OK*
- $\rightarrow$  **Fermez la fenêtre ODBC**
- $\rightarrow$  **Entrez le Nom ODBC dans la partie appropriée de la métadatabase.**

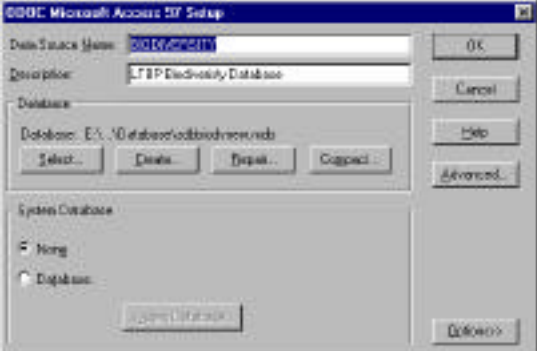

### **Protocole pour les demandes de données**

Les données peuvent être demandées par email, fax ou contrôle téléphonique. Lorsque vous recevez des demandes de données:

- Vérifiez qu'un identifiant unique a été reçu pour chaque jeu de données. Il est difficile de différencier entre les jeux de données avec des titres similaires à moins que l'identifiant ne soit utilisé.
- Vérifiez que vous avez les détails postaux de la personne impliquée si les données ne peuvent pas être envoyées par email ou FTP.
- Vérifiez si les facilités d'ordinateurs et de logiciels sont disponibles pour fournir les données dans un format approprié.

#### **Pour préparer le jeu de données**

- Ë **Vérifiez que les données dans TANGIS sont correctes et ont une légende.**
- Ë **Vérifiez la taille du jeu de données et décidez les média les plus appropriés sur lesquels copier les données (ex. disquette, CD, MO, Jaz disc).**
- Ë **Vérifiez les droits d'auteur. Si le PBLT est listé comme détenant les droits d'auteur, ces données peuvent être librement téléchargées. Si un autre détenteur de droits d'auteur est listé, assurez-vous que la permission a été accordée avant que les données ne soient téléchargées.**

#### $→$  **Fournissez:**

- Une lettre standard
- Le jeu de données
- Le fichier légende associé (.avl)

- Le fichier nom de code (codename) associé du catalogue exhaustif (si approprié)

- Une copie sur papier de l'enregistrement

**si c'est un jeu de données GRID, assurez-vous que vous fournissez le fichier info associé** *(voir p. 52)* **copié en utilisant l'Interface Datasets manager dans le menu file dans Arcview** *(voir p. 48).*

Ë **Gardez un classement de quel fichier vous donnez et à qui il a été donné.**

#### **Protocole de traduction**

Plusieurs composantes doivent etre traduites pour assurer le bon fonctionnement de TANGIS en francais et en anglais.

Pour s'assurer que les données sont cataloguées correctement dans la metadatabase et apparaissent correctement dans TANGIS

- 1. **Légende:** Si nécessaire. Employez le meme nom qu en anglais, mais pour la version francaise, ajouter in 'z' à l'avant (bound.avl=anglais, zbound.avl= francais)
- 2. **Fichier des codes**: Si nécessaire. Employez le meme nom qu en anglais pour le fichier des codes, mais pour la version francaise, ajouter in 'z' à l'avant  $(riverscode.doc = anglais, zriverscode = français)$
- 3. **Domaines de la metadatabase qui nécessitent traduction:** une table et un formulaire permettent au gestionnaire de la base de données de traduire rapidement les données dans les domaines pertinents. Il s sont disponibles à partir du formulaire Outils du Gestionnaire de la Base de données.

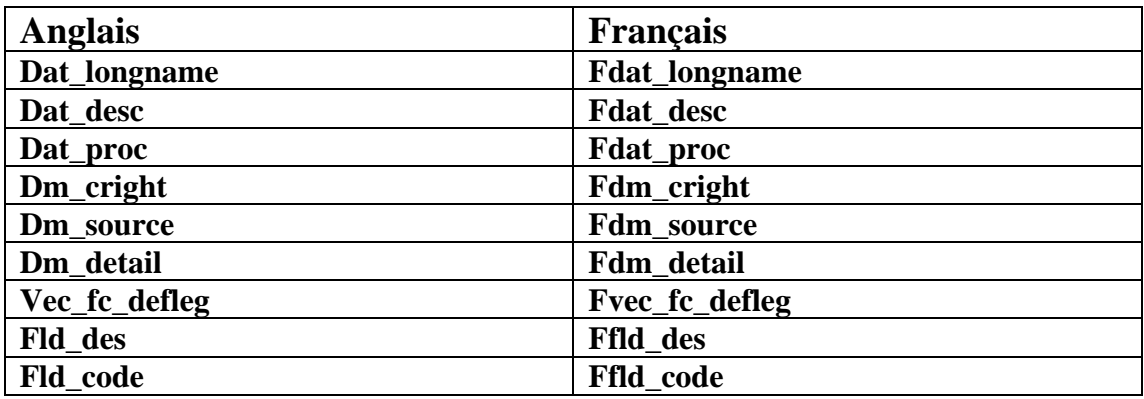

Pour assure que l'interface Vue d'ensemble et les hotlinks associés marchent bien:

4. **Table Sites:** Quelques domaines nécessitent une traduction: Name (fName) ou nom, Theme (fTheme), Description (fDescription). Ceci peut etre réalisé au travers du formulaire des Etudes spécialisées dans les formulaire de l'Interface francaise et anglaise dans outils du gestionnaire de base de données ou database manager tools, ou directement dans la table Sites

Pour s'assurer que le site internet est bilingue, vérifiez que vous avez crée:

- 5. **Un catalogue résumé** dans les deux langues
- 6. **Un catalogue exhaustif** dans les deux langues
- 7. **Bulletin d'information (lettre mensuelle):** dans les deux langues

## **Protocole pour sauvegarder**

La procédure de sauvegarde a été standardisée et peut être utilisée pour préserver une copie d'archive pour le gestionnaire de la métadatabase.

#### *Installation des répertoires dans TANGIS*

Pour rendre simple la sauvegarde de nouvelles données un répertoire spécial de sauvegarde a été installé. Chaque fois qu'un nouveau jeu de données est catalogué dans TANGIS il devrait aussi être enregistré dans le fichier correct dans le répertoire de Sauvegarde (voir *p. 46*). Ce répertoire peut ensuite être périodiquement enregistré sur CD évitant ainsi l'archivage répétitif de tous les jeux de données détenus dans TANGIS (c.à.d., le dossier TANGIS/data).

Le nouveau dossier pour la sauvegarde est installé comme Backup + mois + année, ex. Backupdec98

Le nom du dossier de sauvegarde changera lors de l'événement d'une sauvegarde. Dans l'exemple en haut, le répertoire de sauvegarde a été archivé sur CD pour la dernière fois en décembre 1998. Le répertoire serait ensuite vidé de toutes les données et ensuite renommé avec la date de cette activité d'archivage/effacement.

#### $\rightarrow$  **Enregistrer vos données dans le dossier de sauvegarde**

Pour connaître l'endroit où chaque donnée doit être placée dans TANGIS lorsque vous actualisez une ancienne version, regardez la Table de Gestion des Archives dans l'interface des Outils du Gestionnaire (voir *p. 33*).

#### *Pour compacter la métadatabase*

Avant d'enregistrer la sauvegarde, réduisez la taille de la métadatabase en compactant

- $\rightarrow$  **Ouvrez seulement l'interface de la métadatabase de TANGIS (pas le SIG)**
- Ë **Allez au** *menu tools (outils), Database Utilities (Utilitaires de la base de données), Compact Database (Compacter Base de données)*

Le jeu de données est comprimé, et ensuite réouvert.

#### *Pour enregistrer un CD avec le logiciel GEAR CD Writing*

- **1. Démarrez GEAR**
- Ë **Insérez le CD dans le plateau Compact Disc Recorder de l'ordinateur**
- Ë **A partir du bouton Démarrer allez à** *programme***,** *GEAR for Windows NT,GEAR for Windows NT*
- **2. Créer votre projet**
- Ë **Lorsque GEAR est ouvert, cliquez sur une fois sur le bouton** *Create*
- $\rightarrow$  Choisissez le lecteur E:/
- $→$  Dans Nom de Fichier entrez TAN1.vol
- Ë **Cliquez** *OK*
- **3. Editer un CD**
- Ë **Cliquez sur le bouton** *Edit*
- $\rightarrow$  Choisissez le lecteur E:/ dans la fenêtre en haut à gauche
- $\rightarrow$  Dans la fenêtre du My E:/ drive cliquez sur TANGIS pour voir les sous**dossiers**
- Ë **Dans la fenêtre droite du lecteur My E:/ drive , sélectionnez le dossier que vous voulez copier en y cliquant une fois** (Tous les dossiers excepté le dossier TANGIS/data)
- $\rightarrow$  **Cliquez sur le dossier sélectionné et tirez-le à la fenêtre droite dans la fenêtre my ISO track sans lâcher le bouton de la souris**
- **→ Lâchez le bouton de la souris**
- Ë **Répétez pour tous les dossiers dans TANGIS excepté les dossier data**
- $→$  Allez dans menu fichier et cliquez Save&Close.
- **4. Ecrire le CD**
- Ë **Cliquez sur le bouton** *Burn a CD-R*
- Ë **ATTENTION! Ne heurtez pas la table ou l'ordinateur pendant l'enregistrement car cela peut faire échouer l'écriture**
- $\rightarrow$  Attendez que le CD soit écrit avec succès. S'il y a une erreur, cela peut être **causé par plusieurs facteurs. Référez-vous à votre Aide Gear pour assistance. Souvent, le fait d'essayer d'écrire le CD de nouveau marchera.**

## **5. Quitter GEAR**

- $\rightarrow$  Fermez GEAR
- $\rightarrow$  **Supprimez le fichier temporaire file TAN1.vol créé dans le lecteur E:/**

## *Après l'écriture du CD*

**Si l'archivage des données est réussi :**

- $\rightarrow$  Vérifiez d'abord que toutes les données sont sur le CD
- Ë **Supprimez toutes les données dans le dossier de sauvegarde**
- **→ Donnez un nouveau nom au dossier de sauvegarde en utilisant la date de cette sauvegarde qui a réussi**

#### **Pour étiqueter un CD**

- $\rightarrow$  Mettez une étiquette au-dessus de la pochette du disque compact avec le **nom de l'archive: (date de début et de fin )**
- $→$  **Ecrivez le nom de l'archive sur le CD**

## **Distribution du CD TANGIS**

Pour écrire des CD pour distribution, vous devez vous assurer que les données suivantes sont chargées sur le CD.

- 1. L'archive des données de sauvegarde
- 2. Le fichier légende associé<br>3. La version abrégée la plus
- La version abrégée la plus récente de la métadatabase.
- 4. Le fichier nom de code là où approprié.

Étiquetez le CD

# **INSTALLER TANGIS**

TANGIS est fourni sur CD, contenant tous les jeux de données, programmes, extra informations et la métadatabase.

Pour installer:

- **→ Placez le CD dans votre lecteur CD et ouvrez Windows Explorer.**
- Ë **Copiez Toutes les données sur le CD dans un répertoire TANGIS sur votre machine.**
- $\rightarrow$  **TANGIS** est supposé être localisé dans le répertoire d:\tangis, mais vous être **capable de le charger dans n'importe quel emplacement (lecteur et chemin), aussi longtemps que tous les fichiers sont contenus sous un dossier TANGIS.**

Parce que le CD est un média d'archive, vous devez éteindre l'attribut "lecture seule" (read-only) de chaque jeu de données dans le répertoire TANGIS. La façon la plus facile de le faire est d'aller dans DOS et taper la commande suivant au niveau du répertoire TANGIS.

#### $\rightarrow$  attrib -r -a  $*$  /s

Ceci éteindra la lecture seule pour toutes les données de TANGIS et tous les sousrépertoires.

## *Connexion ODBC de TANGIS.*

Pour que TANGIS fonctionne, il doit réagir réciproquement avec la métadatabase. Vous devez faire ce lien entre la métadatabase avant de démarrer TANGIS. Ceci se fait par le biais d'une connexion ODBC dans Windows.

Pour mettre en route ceci:

- Ë **Allez à Control panel (Panneau de Configuration) et ouvrez l'icône** *ODBC*
- Ë **Ajoutez une nouvelle base de données à la liste avec le bouton** *Add*
- Ë **Sélectionnez une Base de Données Microsoft Access et pressez** *OK*
- Ë **Dans la fenêtre suivante, Pressez** *Select database (Sélectionner base de données)*
- Ë **Sélectionnez \tangis\métadata\sites.mdb et pressez** *OK*
- Ë **Appelez ceci TANGIS dans la case du haut (Nom, name)**
- Ë **Pressez** *OK*

Vous avez maintenant établi la connexion entre TANGIS et la métadatabase.

Note: Lorsque de nouvelles copies de TANGIS sont installées, elles se référeront encore au même lien ODBC. Vous devriez copier la nouvelle version de la métadatabase dans le nouvel emplacement, mais vous n'avez pas besoin de réinstaller la connexion ODBC. La nouvelle copie de l'ODBC devrait être automatiquement reconnuee par l'interface TANGIS.

Mettez en route TANGIS une fois. Si vous obtenez un message d'erreur quand vous essayez d'ajouter des données: **SUCIO-ECONOMIE** 

- Ouvrez le script ZStartUp.Start (peut être trouvé dans la fenêtre Scripts)
- Changez la ligne: **\_HOME = "e:\tangis"** Assurez-vous que la lettre du lecteur est correcte changez si elle est fausse (ex.

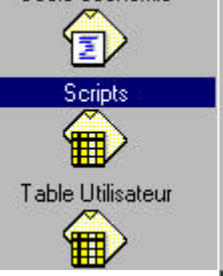

ZSS.MakeNewViewfromHotlink ZSS.Planning.OpenMetadatabase ZSS.Pollution.OpenDatabase ZSS.Pollution.ShowGeneral ZSS.Pollution.ShowHotspots ZSS.Pollution.ShowMonitoring ZSS.Sediments.LaunchSurfer ZStartup.start ZSwitchTo.Selected

"c:\tangis" or "d:\tangis") et compilez le script (**V**).

• Fermez TANGIS (il s'enregistrera automatiquement) et se réouvrira. Ce problème sera résolu.

Si vous ne stockez pas TANGIS sur votre lecteur E, vous devrez compléter cette procédure chaque fois que vous aurez un programme TANGIS actualisé.

## *Autres connexions ODBC*

Plusieurs autres bases de données auront une connexion ODBC pour les faire fonctionner dans l'interface TANGIS. Vous devez avoir le nom ODBC du gestionnaire de la métadatabase.

Par exemple, la base de données BIOSS LITERATURE a un nom ODBC de LITERATURE.

Pour installer la base de données LITERATURE efficacement.

- Ë **Allez à votre Panneau de configuration et ouvrez l'icône ODBC**
- Ë **Ajoutez une nouvelle base de données à la liste avec le bouton** *Add(ajouter)*
- Ë **Sélectionnez une Base de Données Microsoft Access et pressez** *OK*
- Ë **Dans la fenêtre suivante, Pressez** *Select database (Sélectionner base de données)*
- Ë **Sélectionnez \Tangis\métadata\sites.mdb et pressez** *OK*
- Ë **Appelez ceci LITERATURE dans la case du haut (Nom)**
- Ë **Pressez** *OK*

La base de données Literature est maintenant référencée par le biais d'un nom ODBC. Vous devriez fermer l'interface TANGIS et recharger pour vous assurer que la connexion a été effectivement installée. Ensuite, pour vérifier que la base de données a été correctement enregistrée, ajoutez les données de la base de données Literature de la métadatabase à travers le menu **Ajouter données de la base de données**.

Les autres connexions ODBC devraient être installées de la même façon. Vous serez avisés si de nouvelles bases de données ont été ajoutées aux jeux de données TANGIS et toute connexion ODBC qui doit être établie.

## **Glossaire Arcview**

**Active Theme (Thème Actif)** - un thème qui est allumé dans la TDC (apparaît soulevé). Les thèmes actifs peuvent être traités dans beaucoup de façons différentes, par exemple, vous pouvez installer la légende, zoomer jusqu'à la fin de, regarder la table d'attributs ou éditer un thème actif.

**Button (Bouton)** - ceux-ci sont contenus dans la première ligne des boutons en dessous du menu. Quand vous cliquez sur un bouton quelque chose se produit.

**Chart (Diagramme)**- un document dans ArcView vous permettant de mettre en graphique les données tabulées.

**Document (Document)** - types d'objet qui sont stockés dans un projet ArcView. Les Documents viennent sous plusieurs formes; vue, table, diagramme et plan.

**Hotlink (Hotlink)** - un lien entre une caractéristique géographique dans une vue d'ensemble et quelque autre document. Celui-ci peut être un document dans votre projet tel qu'une vue, une table, un diagramme ou un plan, ou un fichier externe tel qu'une photographie, un texte ou autres.

**Layout (Plan)** - un document dan ArcView qui vous permet de présenter un plan d'une page prête pour imprimer. Les plans peuvent contenir des vues, tables, images, diagramme et texte.

**Legend (Légende)** - contient des informations nécessaire pour afficher les caractéristiques d'un thème en utilisant différents symboles.

**Menu (Menu)** - ceci est la ligne du haut de tout document et toute la fonctionnalité de TANGIS est stockée ici.

**Properties (Propriétés)** - beaucoup de rubriques dans ArcView ont un jeu de propriétés qui définissent ce que vous regardez. Ex. les vues ont un nom, des unités de carte et peut-être une projection ; les thèmes ont des noms, définitions et seuils d'affichage. Vous pouvez regarder les propriétés d'une rubrique par le biais du menu "propriétés".

**Table (Table)** - un document à l'intérieur d'ArcView qui permet aux utilisateurs de visualiser, interroger et manipuler les tables. Les fichiers dans Dbase IV, ASCII files ou Database files (ex. Tables Access) peuvent être visualisés dans ces documents. Les tables peuvent aussi montrer les attributs de fichiers spatiaux.

**Table Of Contents (TOC) (Table du contenu -TDC)** - la zone grise à gauche de la vue qui contient une liste de thèmes. Elle montre les noms des thèmes et les légendes/symbolisation, et peut vous dire quels sont les thèmes qui sont visibles et actifs.

**Theme (Thème)** - données carte qui sont montrées dans une vue. Un thème peut provenir de plusieurs différentes sources (ARCINFO shapefile ou coverage, raster GRID, image ou d'un fichier texte à références géographiques).

**TOC (TDC)** - voir Table du Contenu.

**Tool (Outil)** - ceux-ci sont contenus dans la deuxième ligne de boutons en dessous du menu. Les outils se rapportent au document que vous utilisez, et fonctionnent seulement lorsque vous faites quelque chose dans ce document. Par exemple le zoom dans outil peut fonctionner seulement quand vous cliquez et tirez à l'intérieur de la vue.

**View (Vue)** - ce document vous permet de visualiser les données carte en construisant une série de thèmes. A partir d'ici, vous pouvez symboliser les données, regarder et interroger les attributs et faire des plans. La plupart des interfaces de TANGIS sont des vues d'ensemble - l'interface de toutes les études spécialisées et de planification, la vue générale et la vue principale.

**View Frame (Structure de vue)** - dans un plan (layout), la structure de vue est la zone qui contient la vue générale. Vous pouvez mettre en rapport ceci avec la vue, ajouter les graticules et donner une nouvelle échelle.

**Visible Theme (Thème Visible)** - un thème qui est visible dans la fenêtre d'affichage d'une vue. Il est rendu visible en cliquant sur la case à vérifier à gauche du nom de thème dans la TDC.

**World Co-ordinate File (Fichier World Co-ordinate)** - ceci est un fichier qui contient les informations nécessaires pour localiser un fichier raster image dans la carte.

*Ce qui suit est tiré de l'Aide en ligne Arcview:*

Les images sont stockées comme données raster, où chaque cellule dans l'image a un numéro de rangée et de colonne. Shapefiles et ARC/INFO coverages sont stockées dans des coordonnées du monde réel. En vue d'afficher les images avec coverages ou shapefiles, il est nécessaire d'établir une transformation image monde qui convertit les coordonnées image aux coordonnées du monde réel. Les informations de cette transformation sont typiquement stockées avec l'image.

Certains formats d'images, tels que ERDAS, IMAGINE, BSQ, BIL, BIP, GeoTIFF et grids, stockent les informations de références géographiques dans l'en-tête du fichier image.ArcView utilise ces informations si elles sont présentes. Cependant, d'autres formats d'images stockent ces informations dans un fichier ASCII séparé. Ce fichier est généralement évoqué comme le fichier mondial, car il contient les informations de transformation au monde réel utilisées par l'image. World files peuvent être créés avec n'importe quel éditeur. Ils peuvent aussi être créés en utilisant la commande REGISTER d'ARC/INFO.

#### *Conventions des noms World file*

Il est facile d'identifier le world file qui devrait accompagner un fichier image: world files utilisent le même nom que l'image, avec un "w" annexé. Par exemple, le world file pour le fichier image mytown.tiff serait appelé mytown.tiffw et le world file pour redlands.rlc serait redlands.rlcw. Pour les workspaces qui doivent adhérer à la convention 8.3 des noms, le premier et le troisième caractère du suffixe du fichier image et un "w" final sont utilisés pour le suffixe du world file. Par conséquent, si mytown.tif était dans un format 8.3 workspace, le world file serait mytown.tfw. Si redlands.rlc était dans un format 8.3 workspace, son world file serait redlands.rcw.

World files peuvent aussi utiliser une extension .wld.

Pour les images qui manquent une extension, ou ont une extension qui est plus courte que trois caractères, le "w" est ajouté à la fin du nom de fichier sans l'altérer. Par conséquent, le world file pour le fichier image terrain serait terrainw; le world file le fichier image floorpln.rs serait floorpln.rsw.

Comment accéder aux informations des références géographiques.

La transformation image à monde est accédée chaque fois qu'une image est affichée (ex., quand vous glissez la vue ou vous zoomez). La transformation est calculée de l'une des sources suivantes, listées par ordre de priorité:

le world file

le header file (si le fichier image en supporte un)

· des informations rangée/colonne de l'image (une transformation d'identité)

Parce qu'un world file a une plus grande priorité, vous pouvez outrepasser les informations de transformation du header file en créant votre propre world file.

#### *Contenu de World file*

Le contenu de world file ressemblera à quelque chose comme ceci:

 20.17541308822119 0.00000000000000 0.00000000000000 -20.17541308822119 424178.11472601280548

4313415.90726399607956

Quand ce fichier est présent, ArcView exécute la transformation image à monde. La transformation image à monde est une transformation affinée à six paramètres sous forme de :

 $x1 = Ax + By + C$ 

$$
y1 = Dx + Ey + F
$$

où

x1 = coordonnée x calculée du pixel sur la carte

y1 = coordonnée y du pixel sur la carte

x = numéro du pixel dans l'image

y = numéro de rangée d'un pixel dans l'image

 $A = \text{échelle } x$ ; dimension d'un pixel en unités de carte dans la direction x

 $B, D =$  termes de rotation

 $C, F$  = termes de traduction; coordonnées de carte x,y du centre du pixel en haut à gauche

 $E =$  négatif de l'échelle y; dimension d'un pixel en unités de carte dans la direction y

Note: L'échelle y (E) est négative parce que les origines d'une image et un système de coordonnées géographiques sont différents. L'origine d'une image est localisée dans le coin supérieur gauche, alors que l'origine du système des coordonnées de carte est localisée dans le coin inférieur gauche. Les valeurs de rangée dans l'image augmentent depuis l'origine vers le haut.

Les paramètres de transformation sont stockées dans le world file dans cet ordre:

> 20.17541308822119 - A 0.00000000000000 - D 0.00000000000000 - B -20.17541308822119 - E 424178.11472601280548 - C

4313415.90726399607956 - F

Note: ArcView n'effectue pas de rotation, ou courbures, images.

## **Problèmes Fréquents**

Cette section vise à dépanner quelques problèmes fréquents que vous pouvez rencontrer comme gestionnaire des données. Cette section élargira avec plus d'expériences et nous invitons tous les utilisateurs à envoyer par email tous les problèmes que vous rencontrerez.

- **Un jeu de données entré dans Ajouter Données n'apparaît pas dans la table Visualiser toutes les données dans métadatabase:** Assurez-vous que les identifiants de vecteur ou de domaines (champ) ont été saisis. Vous devez en donner un même si vous n'avez pas de domaine. Appelez-le NONE.
- **Le thème ajouté avec le bouton ajouter données n'apparaît pas dans la vue d'ensemble:** Probablement l'échelle de la vue est trop grande ou trop petite pour le niveau de précision des données. Vous pouvez résoudre cela en allant au menu thème, propriétés. Cliquez sur l'icône afficher sur le côté gauche et supprimez la valeur min et max. Vos données apparaîtront sur l'écran.
- **Message d'erreur lorsque vous ajoutez les données à partir de la table ajouter données:** Vérifiez la localisation et l'orthographe ou le nom de fichier dans la métadatabase.